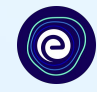

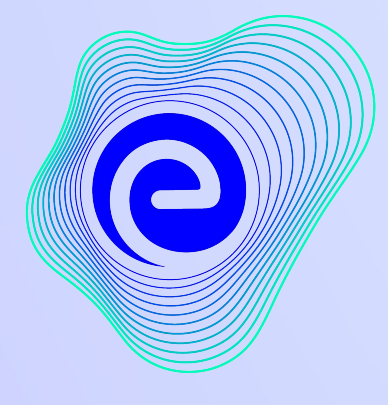

**EMBIBE** 

ଏପର୍ଯ୍ୟନ୍ତ ଆବିଷ୍କୃତ ହୋଇଥିବା ସବୁଠାରୁ<br>ଶକ୍ତିଶାଳୀ ଶିକ୍ଷା ପ୍ଲାଟଫର୍ମ

**Estd. 2012** 

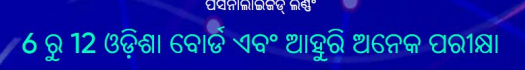

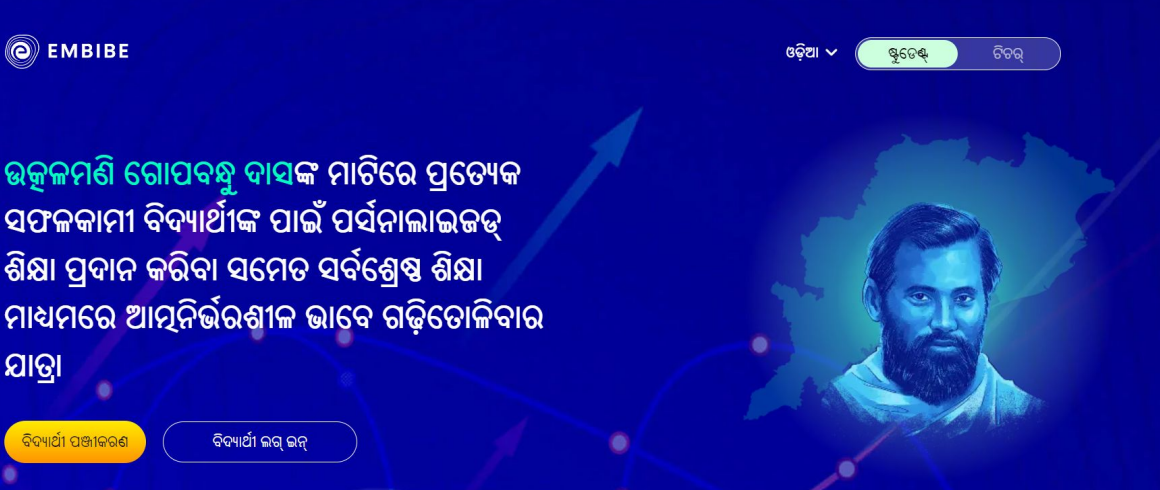

 $\bullet$ 

- **●** ଉପଲବ୍ଧ ଡିଭାଇସ୍ ର ବିବରଣୀ
- **●** ଆପଣଙ୍କର ବିଦ୍ୟାଳୟ**,** କ୍ଲାସ୍ଓ ବିଭାଗର ବିବରଣୀ

ପଞ୍ଜୀକରଣ କରିବା ସମୟରେ, ଜଣେ ବିଦ୍ୟାର୍ଥୀ ଭାବରେ ଆପଣଙ୍କୁ ନିମ୍ନଲିଖିତ ବିବରଣୀ ଯୋଡ଼ିବାକୁ ପଡ଼ିବ:

ପ୍ଲାଟଫର୍ମର ସଂପୂର୍ଣ୍ଣ କ୍ଷମତାକୁ ଅନୁଭବ କରିବା ପାଇଁ, ଆପଣଙ୍କୁ ପ୍ରଥମେ Embibe ପ୍ଲାଟଫର୍ମରେ ପଞ୍ଜୀକରଣ କରିବାକୁ ପଡ଼ିବ**।** 

ପାରିସ୍ଥିତିକ ବ୍ୟବସ୍ଥାକୁ ଉତ୍ପାଦ ଯୋଗାଉଥିବା ଏକମାତ୍ର ପ୍ଲାଟଫର୍ମ ଅଟେ ।

EMBIBE ଭାରତର ଅଗ୍ରଣୀ ଏଡ୍-ଟେକ୍ ପ୍ଲାଟଫର୍ମ ଅଟେ, ଯାହା ଆର୍ଟିଫିସିଆଲ୍ ଇଣ୍ଟେଲିଜେନ୍ସ ⊡⊡⊡ରା ସଂଚାଳିତ, ପ୍ରତ୍ୟେକ ବିଦ୍ୟାର୍ଥୀଙ୍କ ପାଇଁ ବାସ୍ତବରେ ପର୍ସନାଲାଇଜଡ୍ ଲର୍ଣ୍ଣିଂ ଏବଂ ଆଉଟ୍କମ୍ ପ୍ରଦାନ କରିବାକୁ ଡିଜାଇନ୍ କରାଯାଇଛି। ଏହା ବିଦ୍ୟାର୍ଥୀ, ଅଭିଭାବକ, ଶିକ୍ଷକ, ବିଦ୍ୟାଳୟ ଏବଂ ପ୍ରଶାସନ ସମେତ ସମଗ୍ର ଶିକ୍ଷା

**Embibe** କୁୱୱୱୱଗତ**,** ଏପର୍ଯ୍ୟନ୍ତ ଆବିଷ୍କୃତ େହାଇଥିବା ସବୁଠାରୁଶକ୍ତିଶାଳୀ ପ୍ଲାଟଫର୍ମ**!**

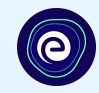

# **EMBIBE** ଷ୍ଟୁେଡଣ୍ଟ୍ ପ୍ଲାଟଫର୍ମେର େସାପାନ ଅନୁଯାୟୀ ଲଗ୍ଇନ୍ କରିବାର ପ୍ରକ୍ରିୟା

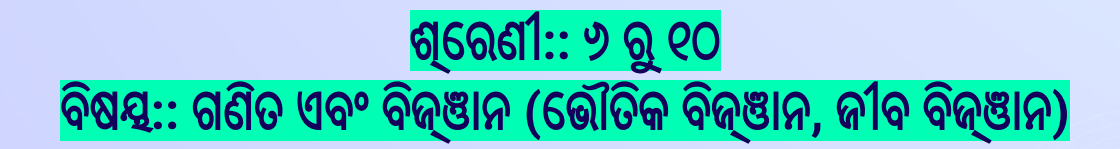

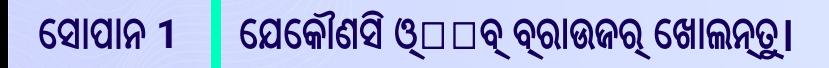

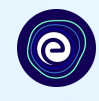

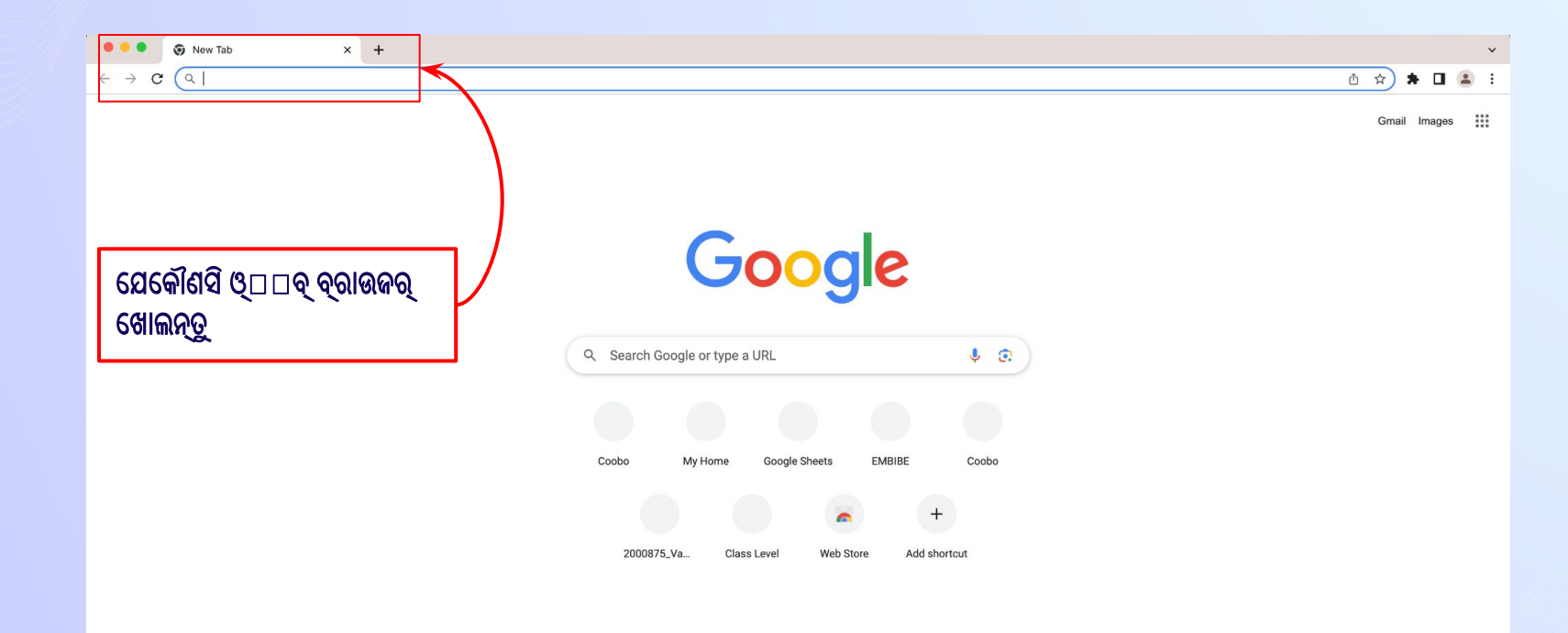

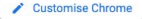

#### ବ୍ରାଉଜର୍ରେ ଏହି URL https://gov.embibe.com/odisha ଟାଇପ୍ କରନ୍ତୁ। ସୋପାନ 2

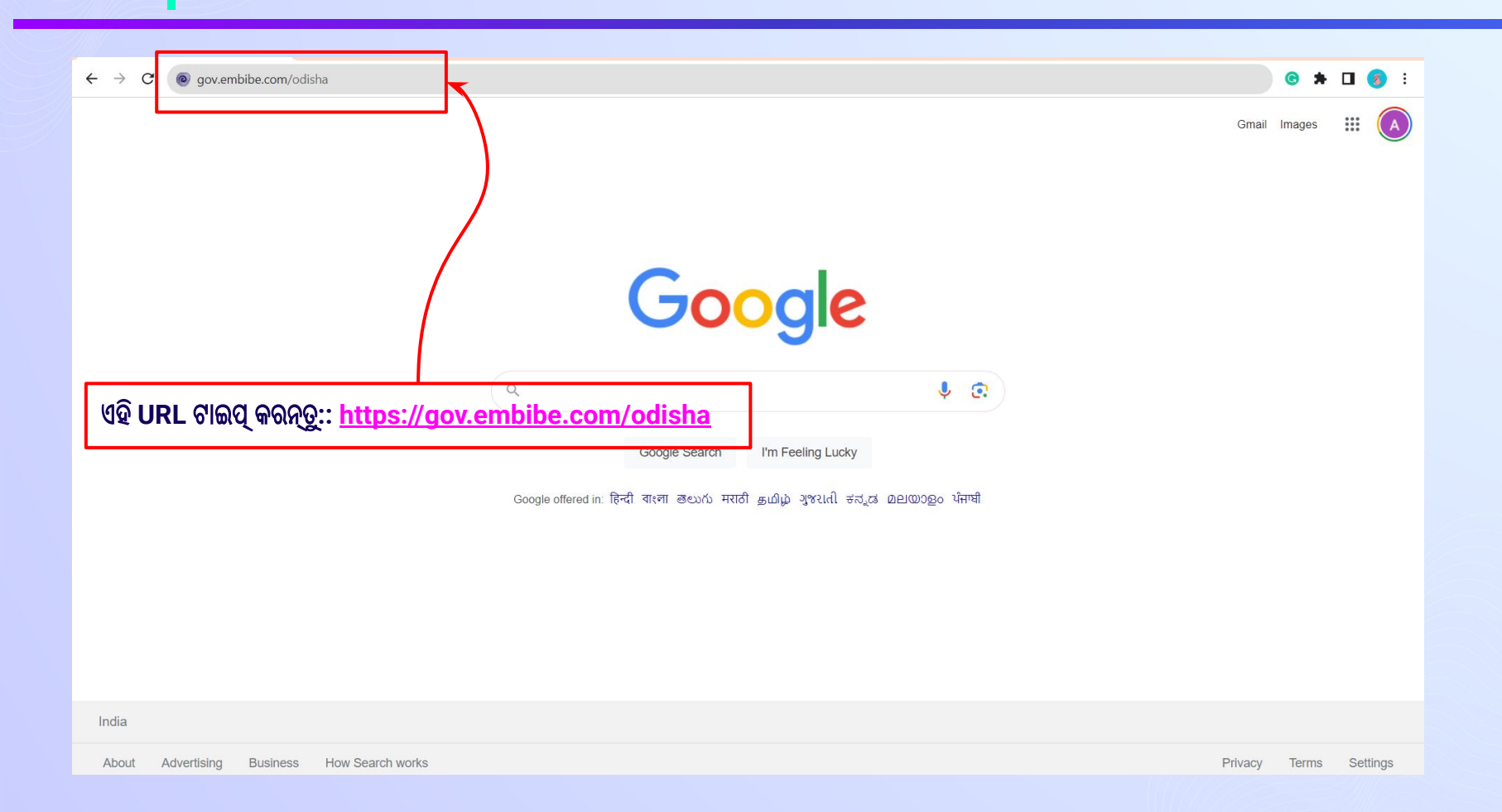

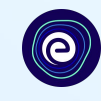

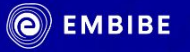

# ଷ୍ଟୁଡେଣ୍ଟ୍ ଉପରେ କ୍ଲିକ୍ କରନ୍ତୁ

ଉତ୍କଳମଣି ଗୋପବନ୍ଧୁ ଦାସଙ୍କ ମାଟିରେ ପ୍ରତ୍ୟେକ ସଫଳକାମୀ ବିଦ୍ୟାର୍ଥୀଙ୍କ ପାଇଁ ପର୍ସନାଲାଇଜଡ୍ ଶିକ୍ଷା ପ୍ରଦାନ କରିବା ସମେତ ସର୍ବଶ୍ୱେଷ ଶିକ୍ଷା ମାଧ୍ୟମରେ ଆତ୍ଯନିର୍ଭରଶୀଳ ଭାବେ ଗଢ଼ିତୋଳିବାର ଯାତ୍ରା

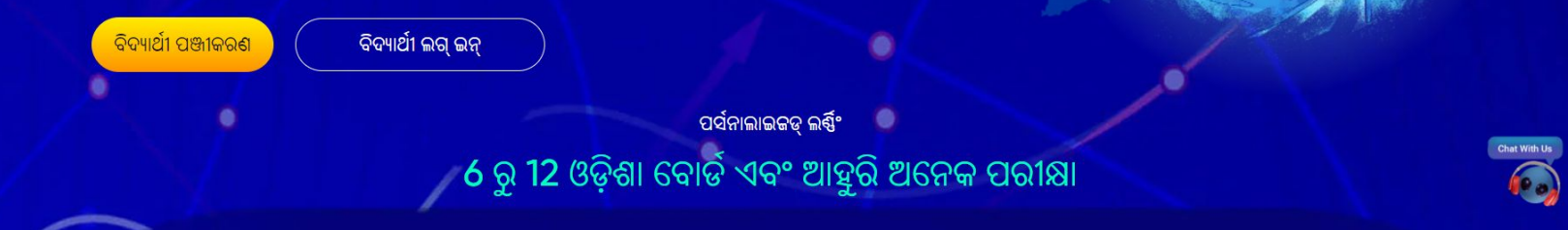

ဨၜႝႜၜ႞

ଟିଚର

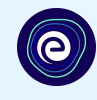

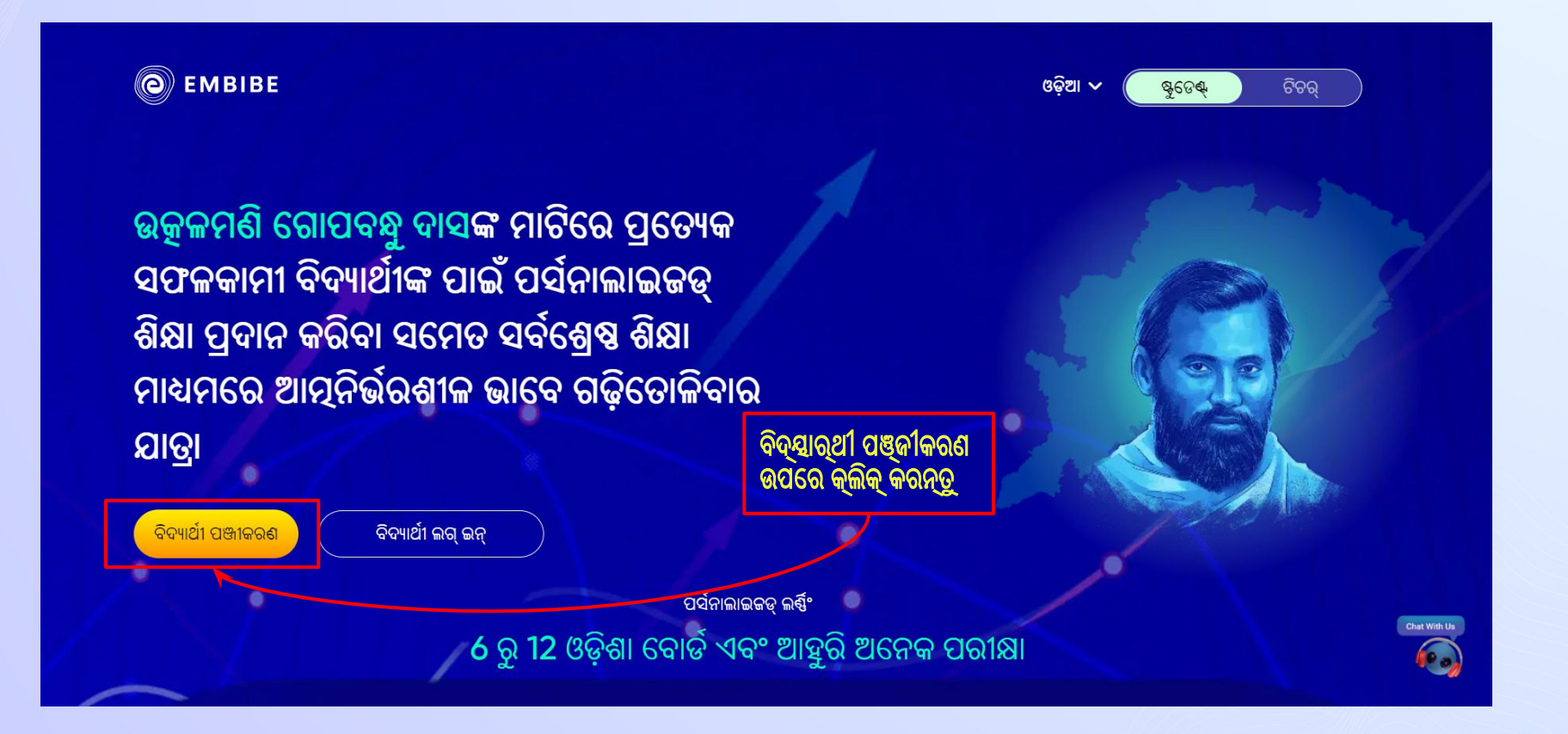

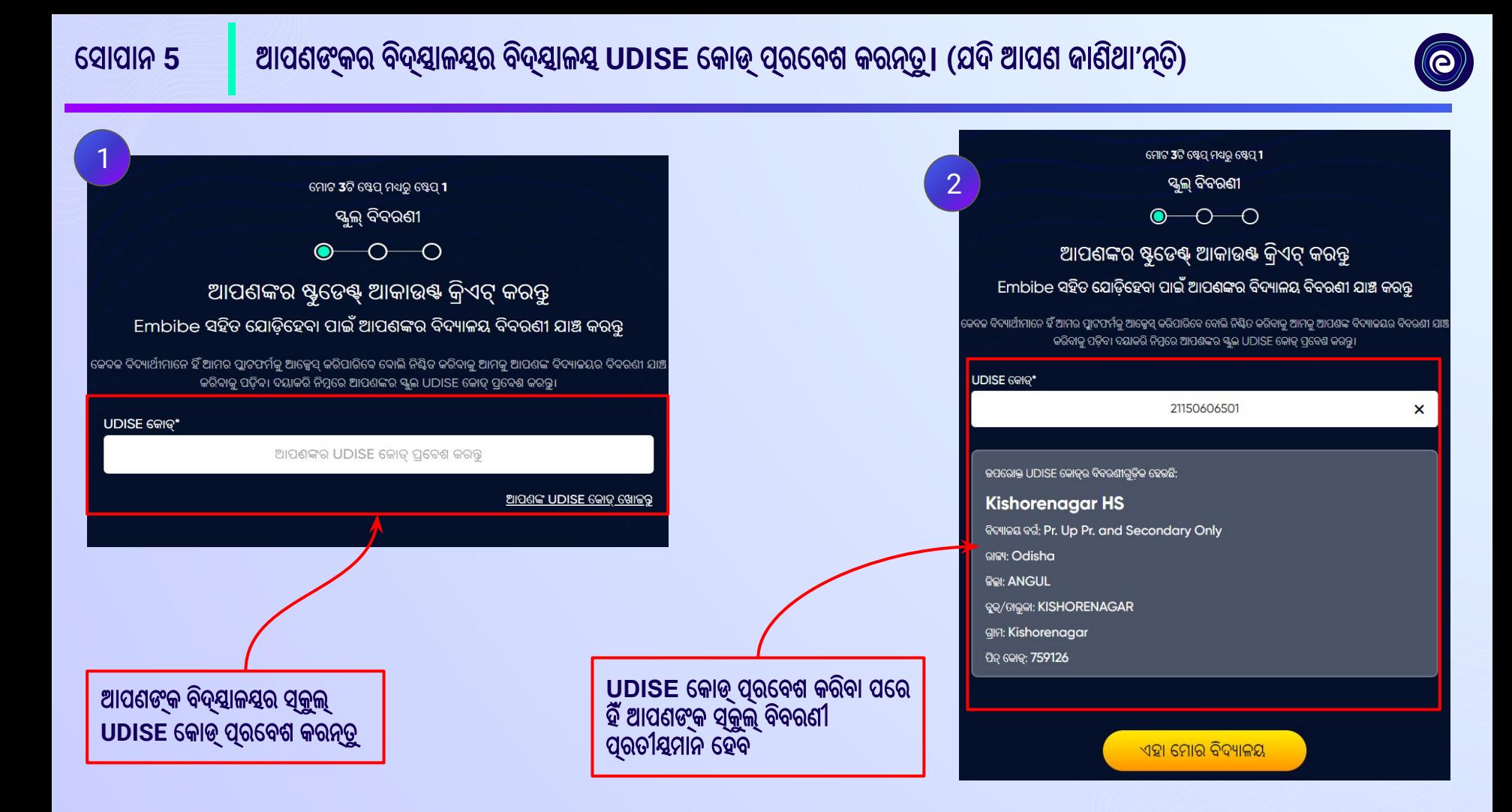

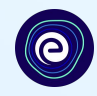

ଯଦି *UDISE* ବିବରଣୀ ଜଣାନଥିବ*,* େତେବ *"*ଆପଣଙ୍କ *UDISE* େକାଡ୍େଖାଜନ୍ତୁ*"*  ଉପରେ କ୍ଲିକ୍ କରନ୍ତୁ।

ମୋଟ 3ଟି ଷ୍ଟେପ୍ ମଧ୍ୟରୁ ଷ୍ଟେପ୍ 1 ୍ଦ୍ଦ୍ୱଲ୍ ବିବରଣୀ  $\bigcap$ ଆପଶଙ୍କର ଷ୍ଟୁଡେକ୍ଟ୍ ଆକାଉକ୍ଟ କ୍ରିଏଟ୍ କରନ୍ତୁ Embibe ସହିତ ଯୋଡ଼ିହେବା ପାଇଁ ଆପଶଙ୍କର ବିଦ୍ୟାଳୟ ବିବରଶୀ ଯାଞ୍ଚ କରନ୍ତୁ କେବଳ ବିଦ୍ୟାର୍ଥୀମାନେ ହିଁ ଆମର ପ୍ଲାଟଫର୍ମକୁ ଆକ୍ସେସ୍ କରିପାରିବେ ବୋଲି ନିଷ୍ଟିତ କରିବାକୁ ଆମକୁ ଆପଶଙ୍କ ବିଦ୍ୟାଳୟର ବିବରଣୀ ଯାଞ କରିବାକୁ ପଡ଼ିବ। ଦୟାକରି ନିମ୍ନରେ ଆପଶଙ୍କର ସ୍କୁଲ UDISE କୋଡ୍ ପ୍ରବେଶ କରନ୍ତୁ। UDISE କୋଡ୍\* <del>ଏ</del>ଙ୍କର UDISE କୋଡ୍ ପ୍ରବେଶ କରନ୍ତ <u>ଆପଶଙ୍କ UDISE କୋଡ୍ ଖୋଜରୁ</u>

 $\times$ 

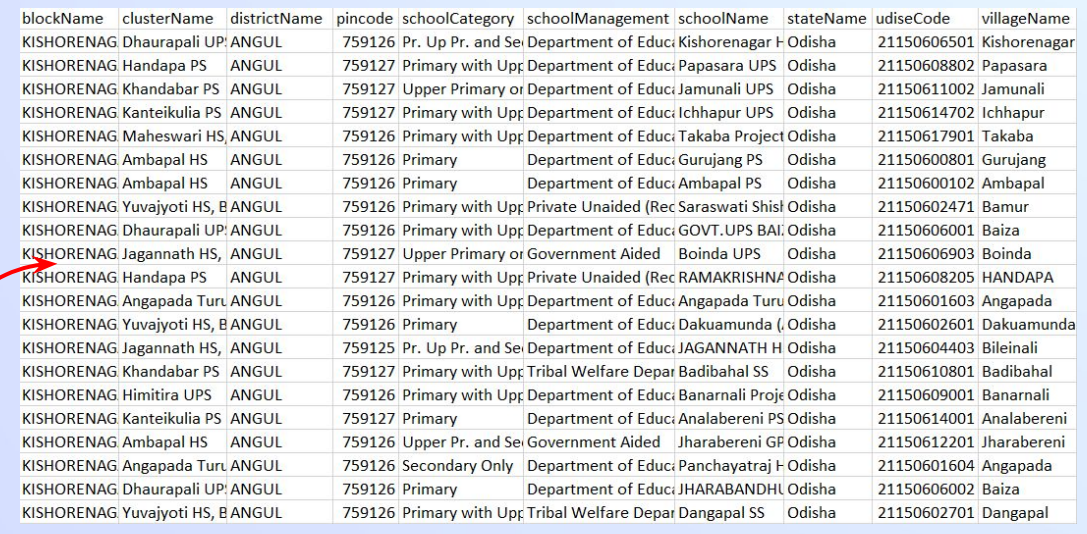

 $\bullet$ 

#### ଆପଶଙ୍କ UDISE କୋଡ୍ ଖୋଜନ୍ତୁ

ଏକ୍ସେଲ୍ ଫାଇଲ୍ ଡାଉନଲୋଡ୍ କରନ୍ତୁ ଏବଂ ଯେକୌଣସି ବିକଳ୍ପ ଦ୍ୱାରା UDISE କୋଡ୍ ସର୍ଚ୍ଚ କରନ୍ତୁ।

- ଆପଶଙ୍କର ବିଦ୍ୟାଳୟର ନାମ
- ଆପଶଙ୍କର ଏରିଆ ପିନ୍ କୋଡ୍

PIN କୋଡ୍ ମାଧ୍ୟମରେ ସର୍ଚ୍ଚ କରନ୍ତୁ ।

ଡାଉନଲୋଡ୍ କରନ୍ତୁ

UDISE କିପରି ପାଇବେ? <u>ଭିଡିଓ ଦେଖନ୍ତୁ</u>

ଡାଉନଲୋଡ୍ ବଟନ୍ ଉପରେ କ୍ଲିକ୍ କରନ୍ତୁ

# ସୋପାନ 8

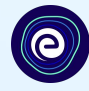

#### ଆପଣ ଆପଣଙ୍କର ସ୍ଥାନର ପିନ୍ କୋଡ୍ ମାଧ୍ୟମରେ ନିଜର UDISE କୋଡ୍ ସର୍ଚ୍ଚ କରିପାରିବେ ।

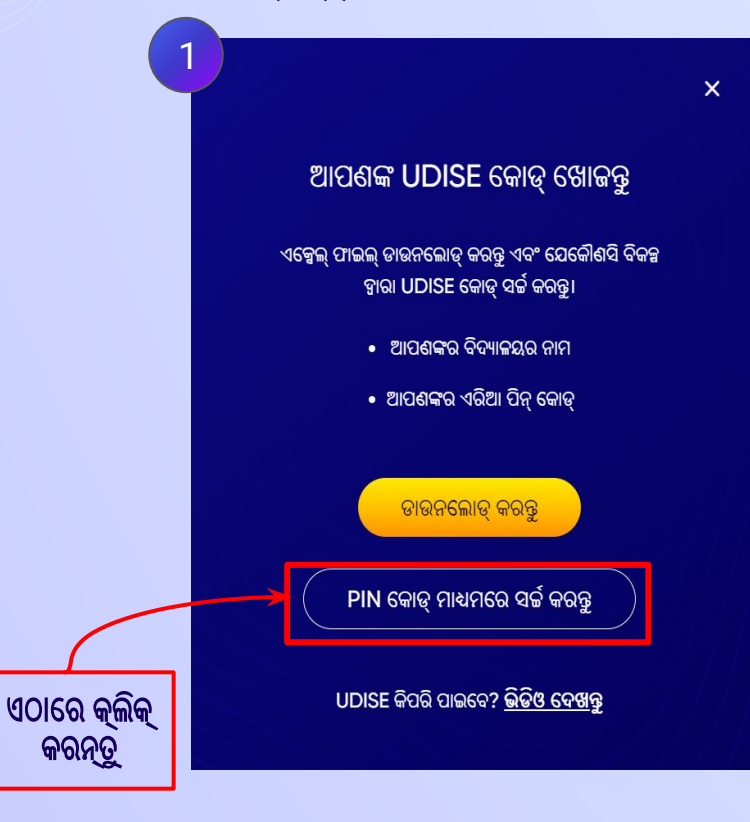

# ଆପଣଙ୍କର ସ୍କୁଲ୍ ସର୍ଚ୍ଚ କରନ୍ତୁ।  $|2|$ ଆପଶଙ୍କ UDISE କୋଡ୍ ଖୋଜନ୍ତୁ PIN କୋଡ କିମା UDISE କୋଡ ହାରା ଆପଣଙ୍କ ବିଦ୍ୟାଳୟକ ଖୋଜନ୍ତ PIN କୋଡ୍ ପ୍ରବେଶ କରନ୍ତୁ ଏଠାରେ ଆପଣଙ୍କର ଏରିଆ ପିନ୍ କୋଡ୍ ପ୍ରବେଶ କରନ୍ତୁ ସର୍ଚ୍ଚ ବ୍ୟବହାର କରି ଆପଶଙ୍କର ବିଦ୍ୟାଳୟ ଖୋଜନ୍ତୁ

ସ୍କୁଲ୍ ଥିବା ଏରିଆ ପିନ୍ କୋଡ୍ ପ୍ରବେଶ କରନ୍ତୁ ଏବଂ ପିନ୍ କୋଡ୍ ଅନୁସାରେ

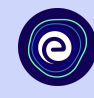

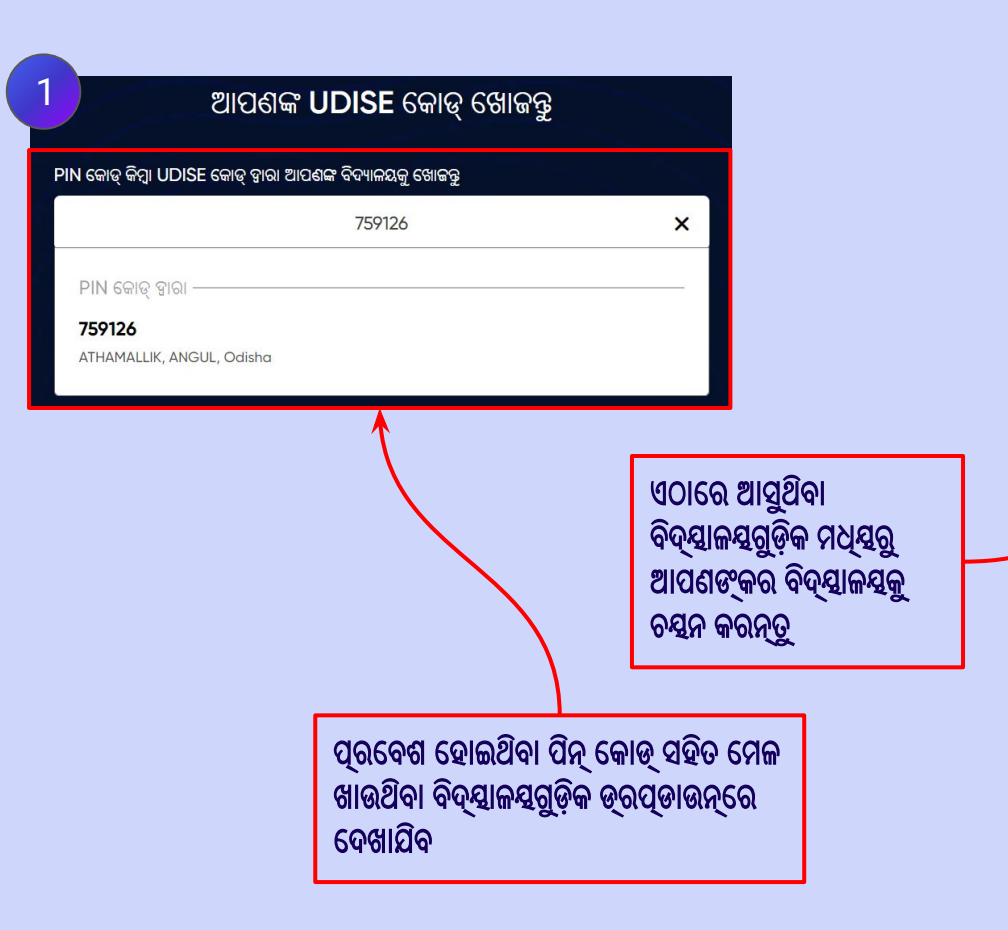

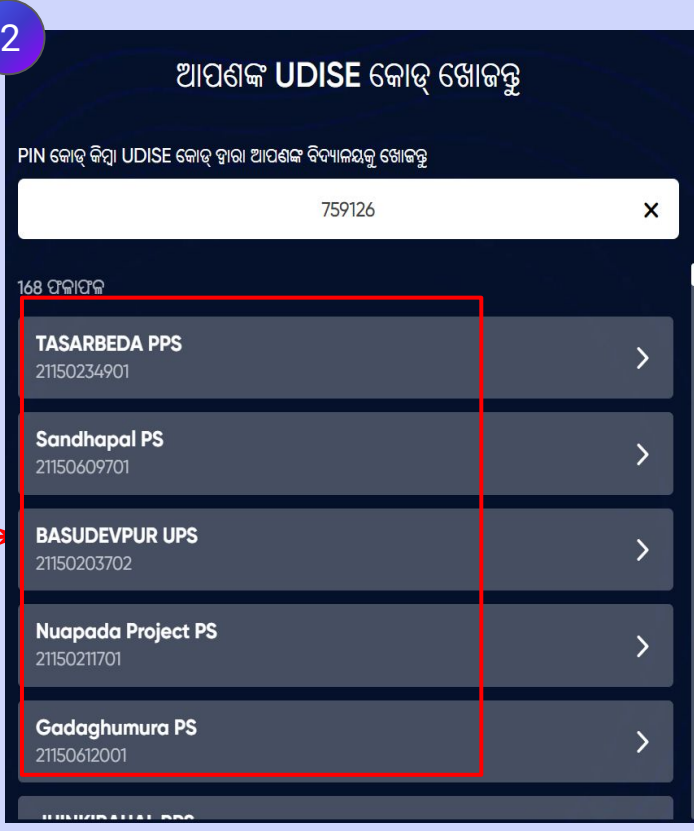

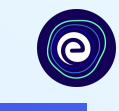

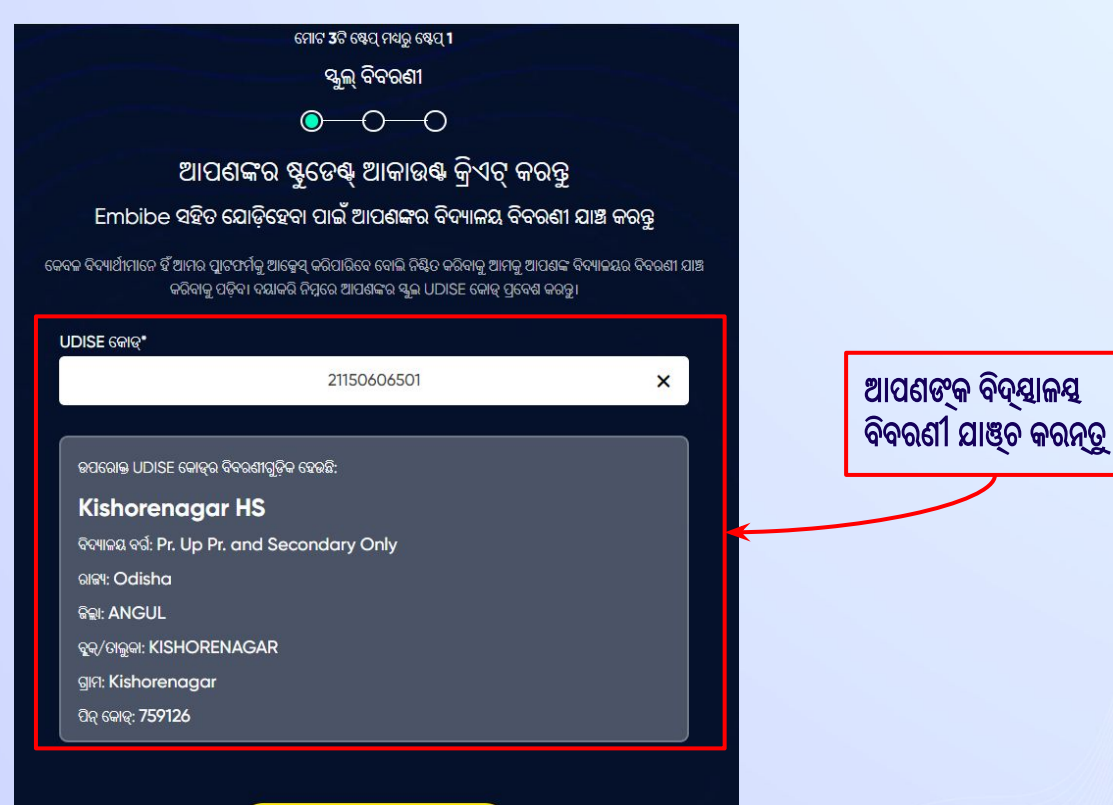

<u>ଆପଣଙ୍କ ବିଦ୍ୟାଳୟ ନୁହେଁ କି? UDISE କୋଡ୍ ପରିବର୍ତ୍ତନ କରନ୍ତୁ</u>

ଏହା ମୋର ବିଦ୍ୟାଳୟ

## ଏହା ମୋର ବିଦ୍ୟାଳୟ *ବଟନ୍* ଉପରେ କ୍ଲିକ୍ କରନ୍ତୁ

**ସୋପାନ 11** 

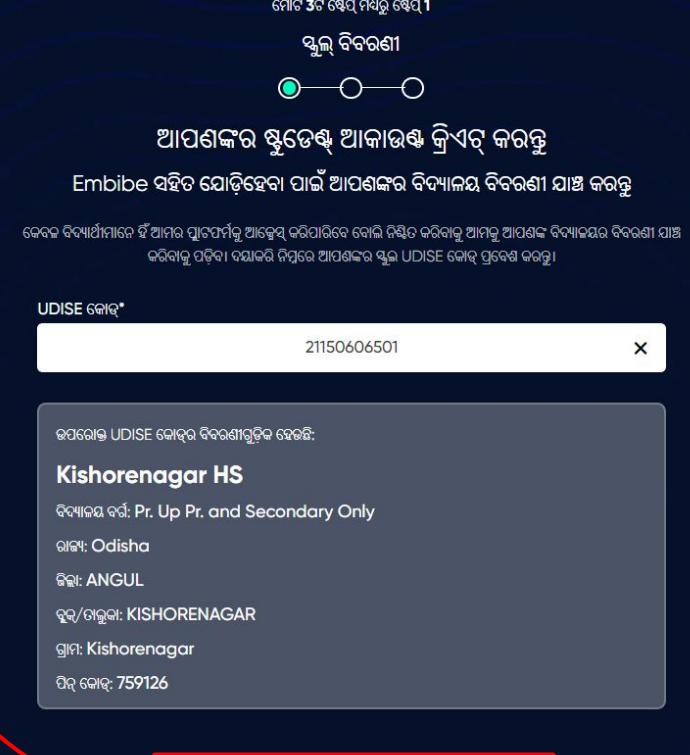

 $\bullet$ 

ବର୍ତ୍ତମାନ ଏହା ମୋର ବିଦ୍ୟାଳୟ ଉପରେ କ୍ଲିକ୍ କରନ୍ତୁ।

ଏହା ମୋର ବିଦ୍ୟାଳୟ

<u>ଆପଣଙ୍କ ବିଦ୍ୟାଳୟ ନୁହେଁ କି? UDISE କୋଡ୍ ପରିବର୍ତ୍ତନ କରକ୍ତୁ</u>

ମୋଟ 3ଟି ଷେପ୍ ମଧ୍ୟରୁ ଷେପ୍ 2 ବ୍ୟକ୍ତିଗତ ବିବରଣୀ  $\bullet\hspace{-.15cm}\bullet\hspace{-.15cm}\bullet\hspace{-.15cm}\bullet$ ଆପଣଙ୍କର ଷ୍ଟୁଡେକ୍ ଆକାଉକ କ୍ରିଏଟ୍ କରନ୍ତୁ EMBIBE ସହିତ ଯୋଡ଼ିହେବା ପାଇଁ ଆପଣଙ୍କର ବ୍ୟକ୍ତିଗତ ବିବରଣୀ ପ୍ରରଣ କରନ୍ତୁ ପ୍ରଥମ ନାମ\* ଶେଷ ନାମ (i) ପ୍ରଥମ ନାମ ପ୍ରବେଶ କରକୁ ଶେଷ ନାମ ପ୍ରବେଶ କରନ୍ତୁ ପ୍ରଥମ କ୍େଷତ୍ରେର ଆପଣ ପ୍ରଥମ ନାମ ରିଙ ମୋବାଇଲ୍ ନମ୍ବର\* ପ୍ରବେଶ କରନ୍ତୁ ଏବଂ ⊡⊡⊡ାତୀୟ ଲିଙ୍ଗ ଚୟନ କରନ୍ତୁ ମୋବାଇଲ୍ ନମ୍ବର ପ୍ରବେଶ କରନ୍ତୁ କ୍େଷତ୍ରେର ଆପଣଙ୍କ େଶଷ ନାମ କନ୍ତ୍ର ତାରିଖ\* ବର୍ଗ\* ପ୍ରେବଶ କରନ୍ତୁ量 ବର୍ଗ ଚୟନ କରକ୍ତ dd-mm-yyyy ମାଡାପିତା/ଅଭିଭାବକଙ୍କ ନାମ' ମାଡାପିଡା/ଅଭିଭାବକଙ୍କ ମୋବାଇଲ୍ ନମ୍ବର\* ମାତାପିତା/ଅଭିଭାବକଙ୍କ ନାମ ପ୍ରବେଶ କରକ୍ତ ମାତାପିତା/ଅଭିଭାବକଙ୍କ ମୋବାଇଲ୍ ନମ୍ବର ପ୍ରବେଶ କରନ୍ତୁ ◯ ବିଦ୍ୟାର୍ଥୀଙ୍କ ନମ୍ବର ସହିତ ସମାନ ପାସୱାର୍ଡ ସୁନିଷ୍ଟିତ କରନ୍ତୁ\* ପାସୱାର୍ଡ\* ାସୱାର୍ଡ ପ୍ରବେଶ କରବୁ ଆପଣଙ୍କର ପାସୱାର୍ଡ ସୁନିଷ୍ଟିତ କରନ୍ତୁ Ø ପୂର୍ବବର୍ତ୍ତୀ ପରବର୍ତ୍ତୀ ଼ସାଇନ୍ ଅପ୍ କରିବା ହାରା ଆପଣ ଆମ <u>ନିୟମ ଓ ସର୍ଭାବଳୀକୁ </u>ମାନିବା ପାଇଁ ସହମତି ପ୍ରକାଶ କରିଛନ୍ତି।

େସାପାନ **12** ବ୍ୟକ୍ତିଗତ ବିବରଣୀ ପୂରଣ କରିଆପଣଙ୍କର ଷ୍ଟୁେଡଣ୍ଟ୍ଆକାଉଣ୍ଟ କ୍ରିଏଟ୍କରନ୍ତୁ। ଆପଣଙ୍କ ନାମ ପ୍ରେବଶ କରନ୍ତୁ।

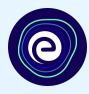

 $\overline{\mathbf{v}}$ 

Ø

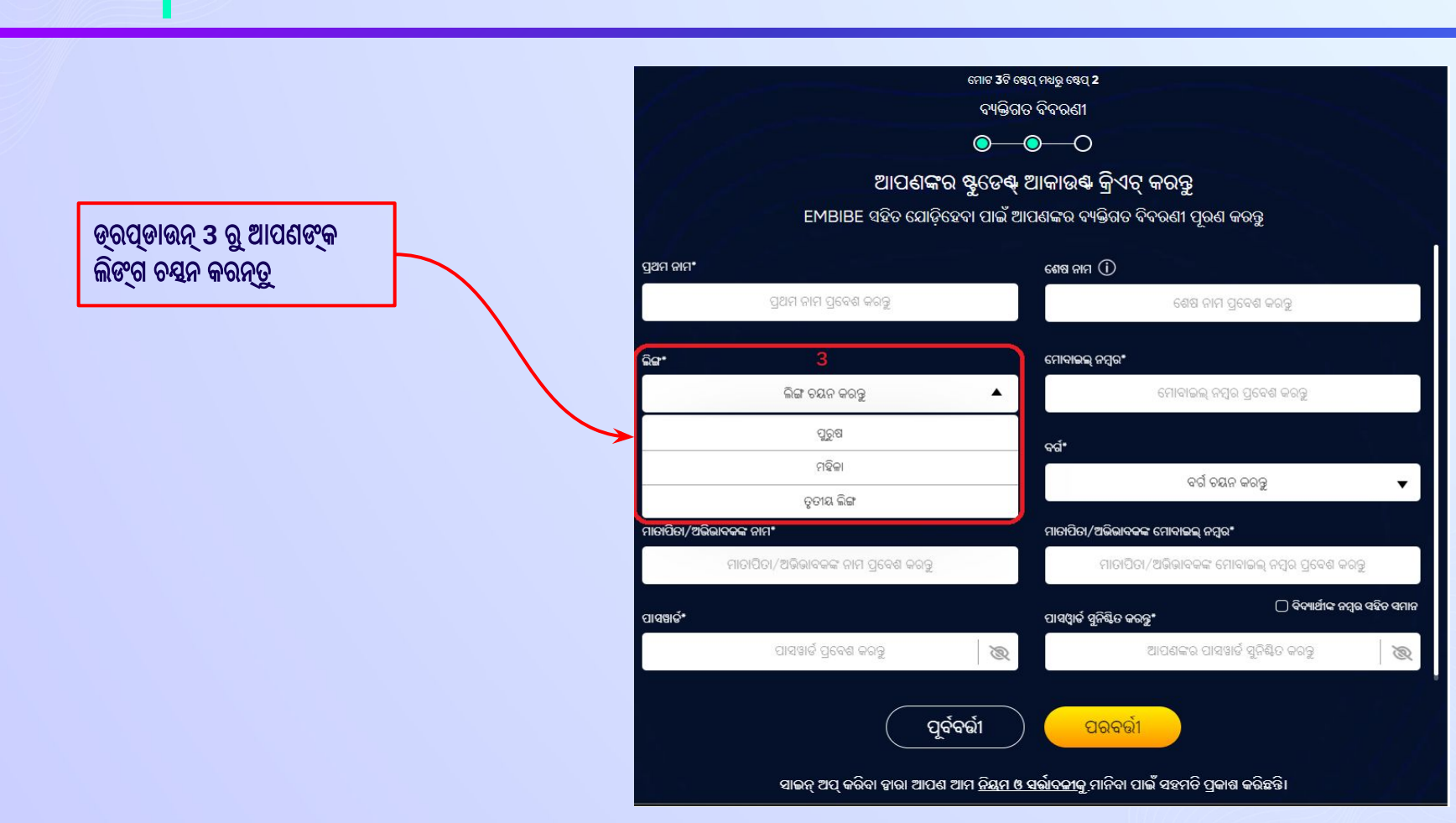

ଆପଣଙ୍କ ଲିଙ୍ଗ ଚୟନ କରନ୍ତୁ।

ସୋପାନ 13

e)

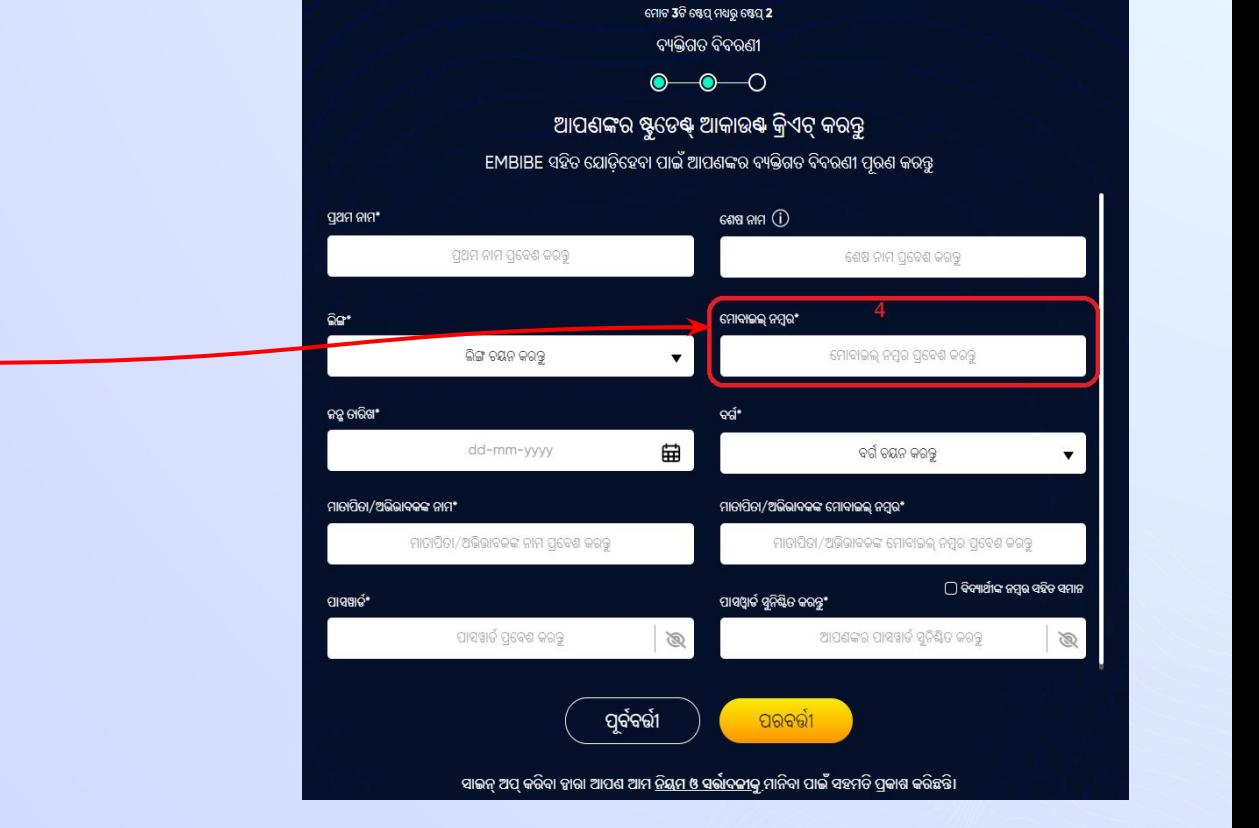

 $\boldsymbol{\Theta}$ 

କ୍ଷେତ୍ର 4ରେ ଆପଣଙ୍କର ମୋବାଇଲ୍ ନମ୍ବର ପ୍ରବେଶ କରନ୍ତୁ

10-ଅଙ୍କ ବିଶିଷ୍ଟ ଆପଣଙ୍କର ମୋବାଇଲ୍ ନମ୍ବର ପ୍ରବେଶ କରନ୍ତୁ। ସୋପାନ 14

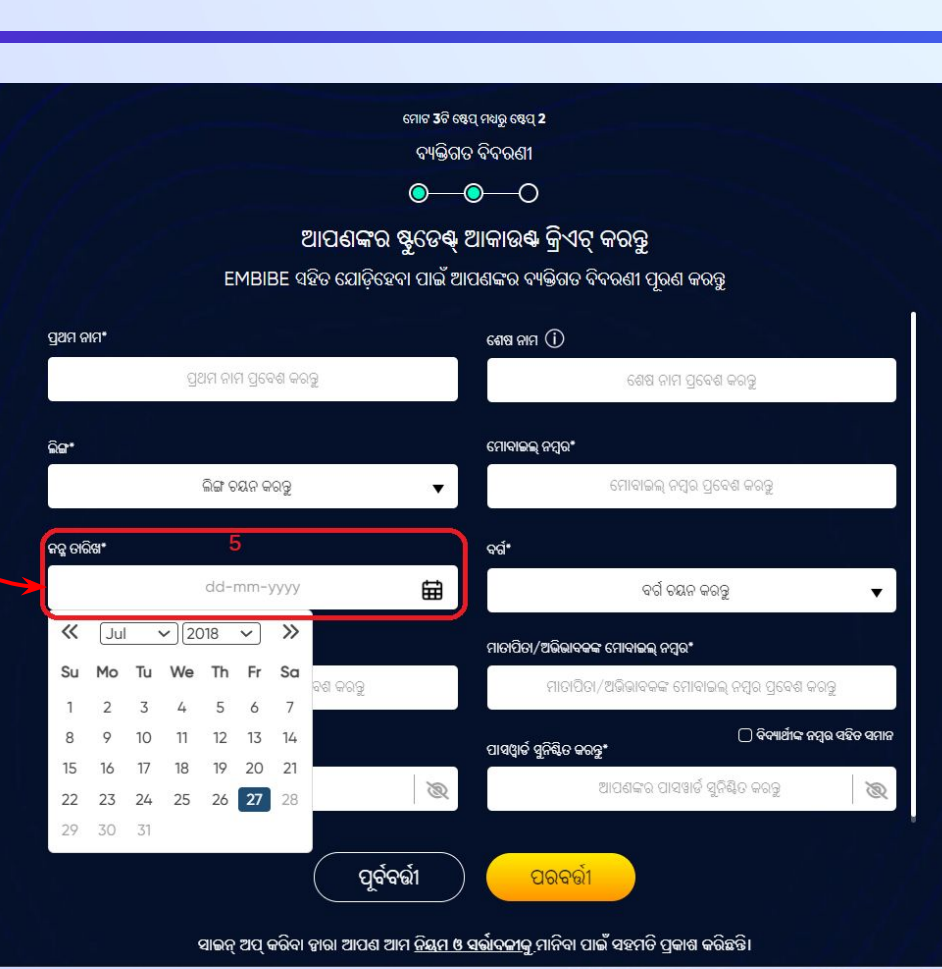

 $\boldsymbol{\Theta}$ 

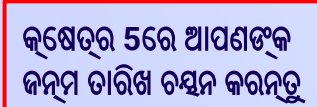

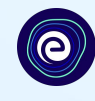

#### $\bullet\hspace{-.15cm}\bullet\hspace{-.15cm}\bullet\hspace{-.15cm}\circ$ ଆପଣଙ୍କର ଷ୍ଟୁଡେଷ୍ ଆକାଉଷ କ୍ରିଏଟ୍ କରନ୍ତୁ EMBIBE ସହିତ ଯୋଡ଼ିହେବା ପାଇଁ ଆପଣଙ୍କର ବ୍ୟକ୍ତିଗତ ବିବରଣୀ ପୂରଣ କରନ୍ତୁ ଶେଷ ନାମ $\,$   $\,$   $\,$   $\,$ ପ୍ରଥମ ନାମ\* ପ୍ରଥମ ନାମ ପ୍ରବେଶ କରବୁ ଶେଷ ନାମ ପ୍ରବେଶ କରବୁ ଲିଙ୍ଗ ମୋବାଇଲ୍ ନମ୍ବର\* ମୋବାଇଲ୍ ନମ୍ବର ପ୍ରବେଶ କରବୁ ଲିଙ୍ଗ ତୟନ କରନ୍ତୁ  $\blacktriangledown$ **Graf** କନ୍କୁ ଡାରିଖ\* 宙 ବର୍ଗ ଚୟନ କରକୁ dd-mm-yyyy ସାଧାରଣ (Gen) ମାଡାପିତା/ଅ<mark>ଭିଭାବକଙ୍କ ଦାମ\*</mark> ଅନୁସୂଚିତ କାତି (SC) ମାତାପିତା/ଅଭିଭାବତଙ୍କ ନାମ ପ୍ରବେଶ କରକୁ ଅନୁସୂଚିତ ଜନଜାତି (ST) ପାସଖାର୍ତ୍" ଅନ୍ୟ ପଛୁଆ ବର୍ଗ (OBC) ପାସୱାର୍ଡ ପ୍ରବେଶ କରବୁ  $\bigotimes$ ଦିବ୍ୟାଙ୍ଗ ବ୍ୟକ୍ତିବିଶେଷ (PWD) ପୂର୍ବବର୍ତ୍ତୀ ପରବର୍ତ୍ତୀ ସାଇନ୍ ଅପ୍ କରିବା ଜାରା ଆପଣ ଆମ <u>ନିୟମ ଓ ସର୍ଭାବକୀକୁ</u> ମାନିବା ପାଇଁ ସହମତି ପ୍ରକାଶ କରିଛନ୍ତି।

ମୋଟ 3ଟି ଷେପ୍ ମଧ୍ୟରୁ ଷେପ୍ 2 ବ୍ୟକ୍ତିଗତ ବିବରଣୀ

କ୍ଷେତ୍ର 6ରେ ଆପଣଙ୍କର ବର୍ଗ ଚୟନ କରନ୍ତୁ

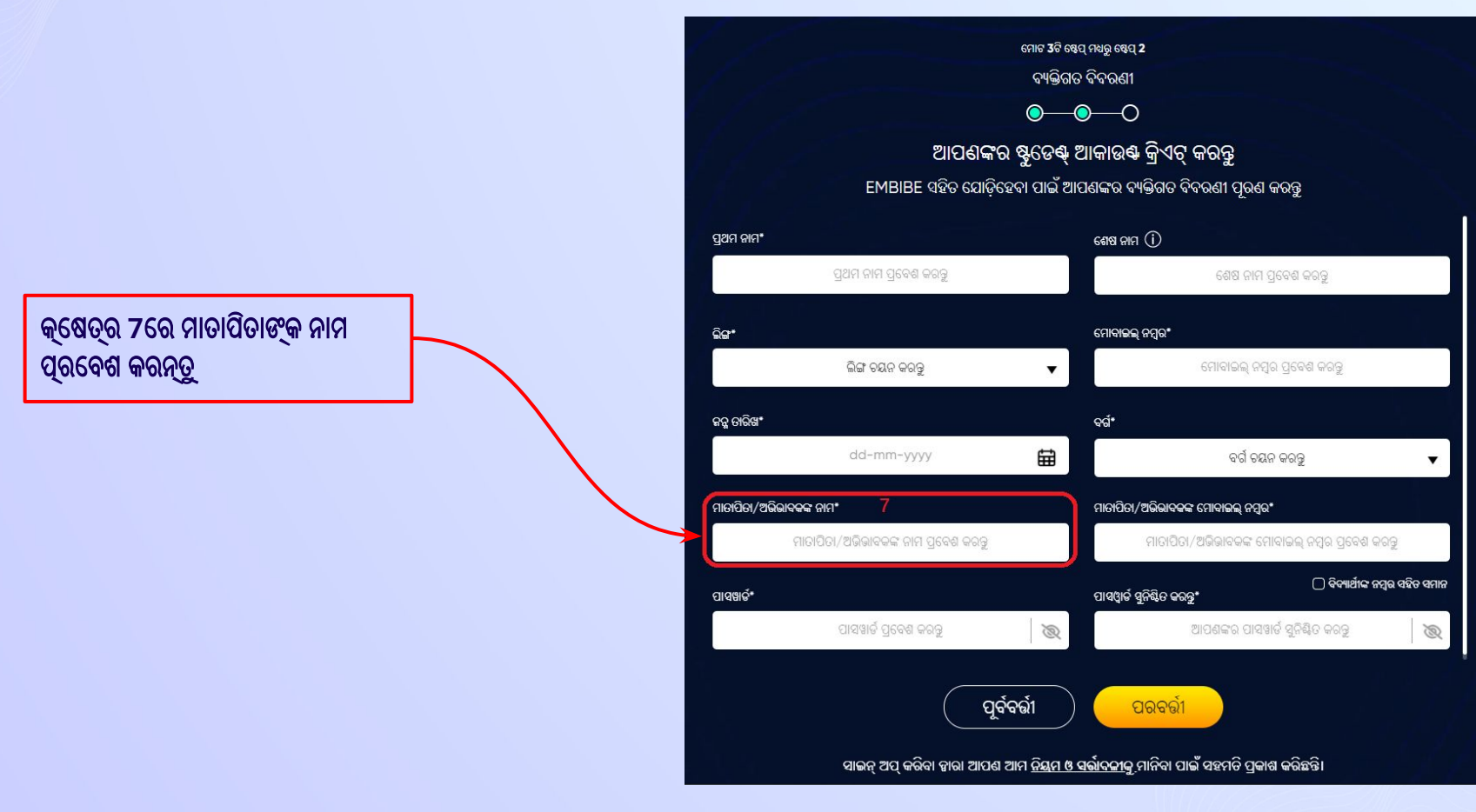

 $\boldsymbol{\Theta}$ 

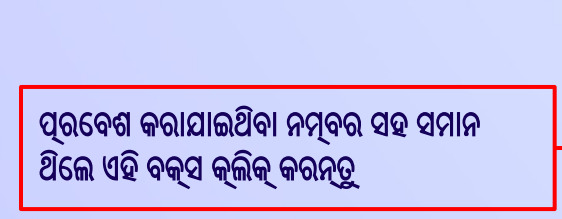

କ୍େଷତ୍ର **8**େର ଆପଣଙ୍କ ମାତାପିତା**/**ଅଭିଭାବକଙ୍କ େମାବାଇଲ୍ ନମ୍ବର ପ୍ରେବଶ କରନ୍ତୁ

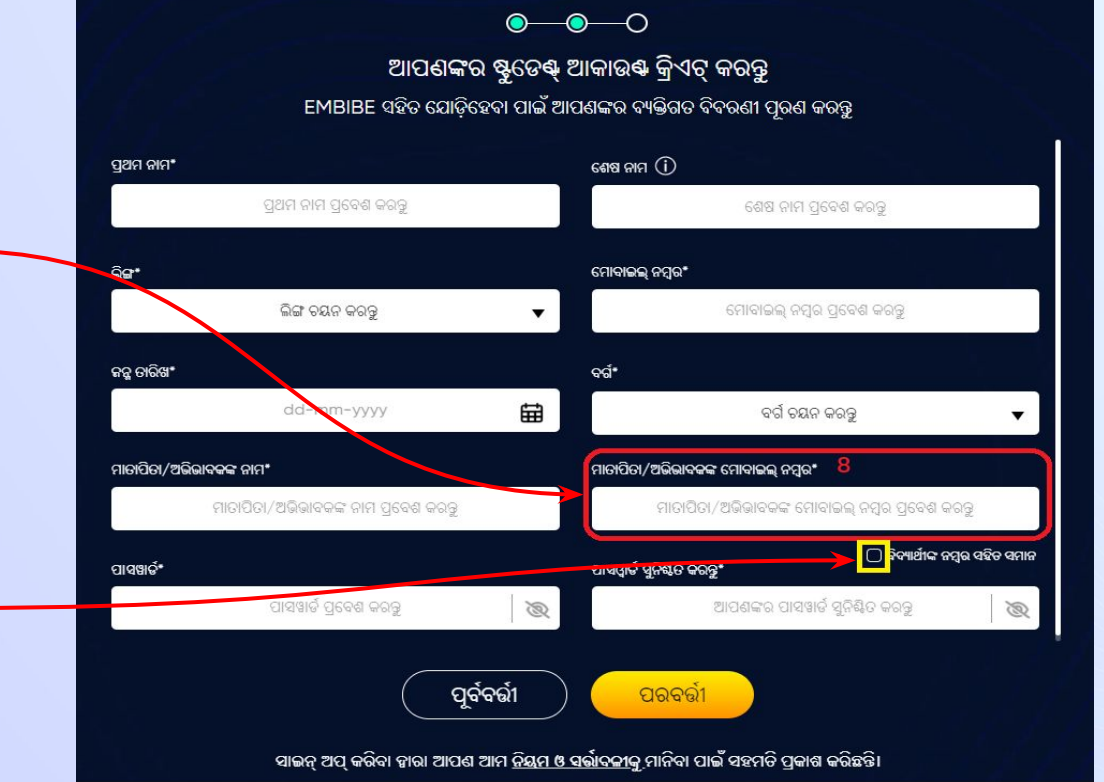

ମୋଟ 3ଟି ଷ୍ଟେପ୍ ମଧ୍ୟରୁ ଷ୍ଟେପ୍ 2 ବ୍ୟକ୍ତିଗତ ବିବରଣୀ

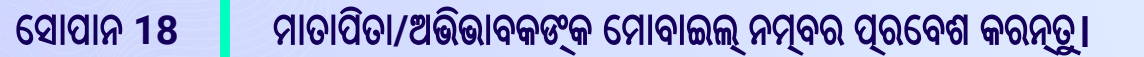

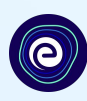

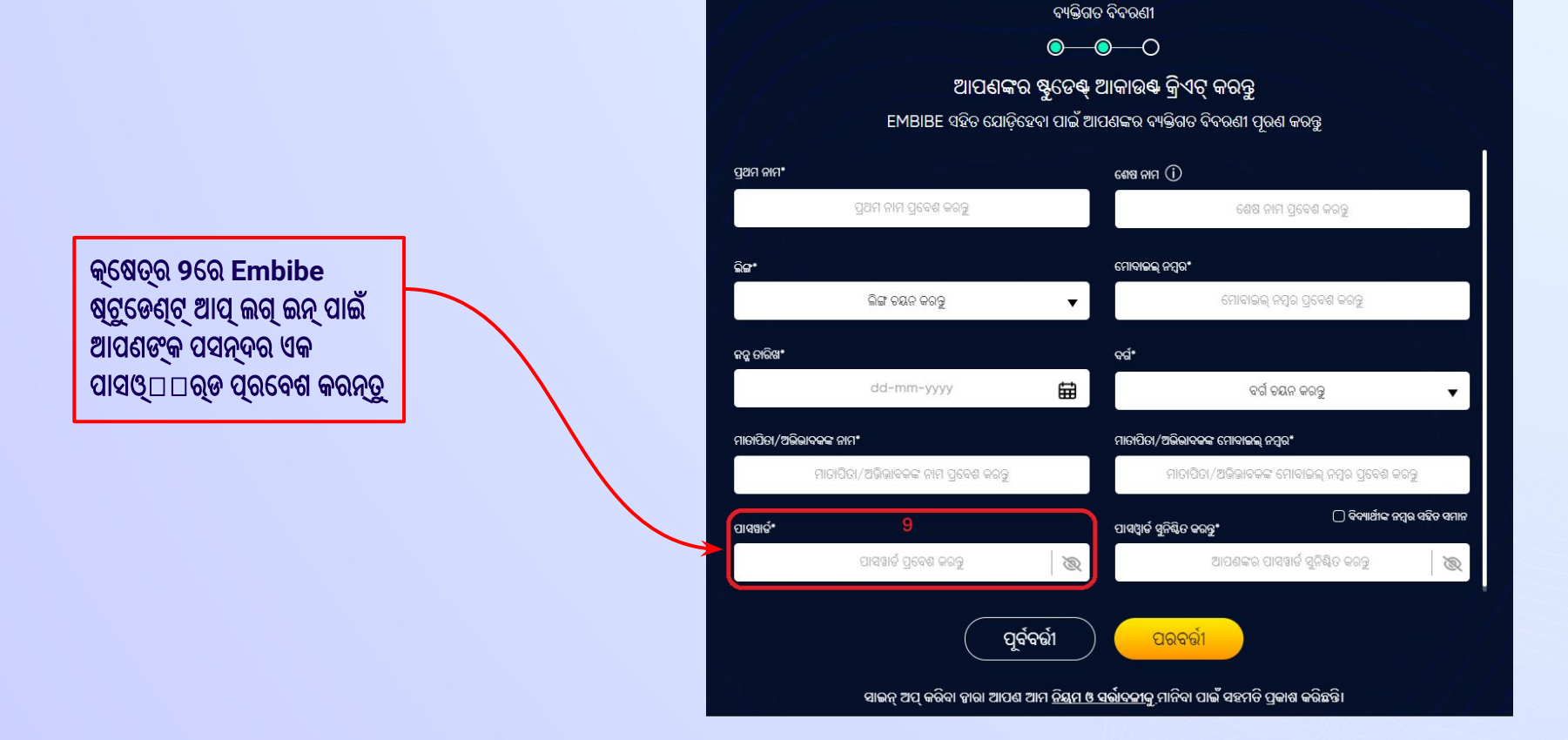

ମୋଟ 3ଟି ଷେପ୍ ମଧ୍ୟରୁ ଷେପ୍ 2

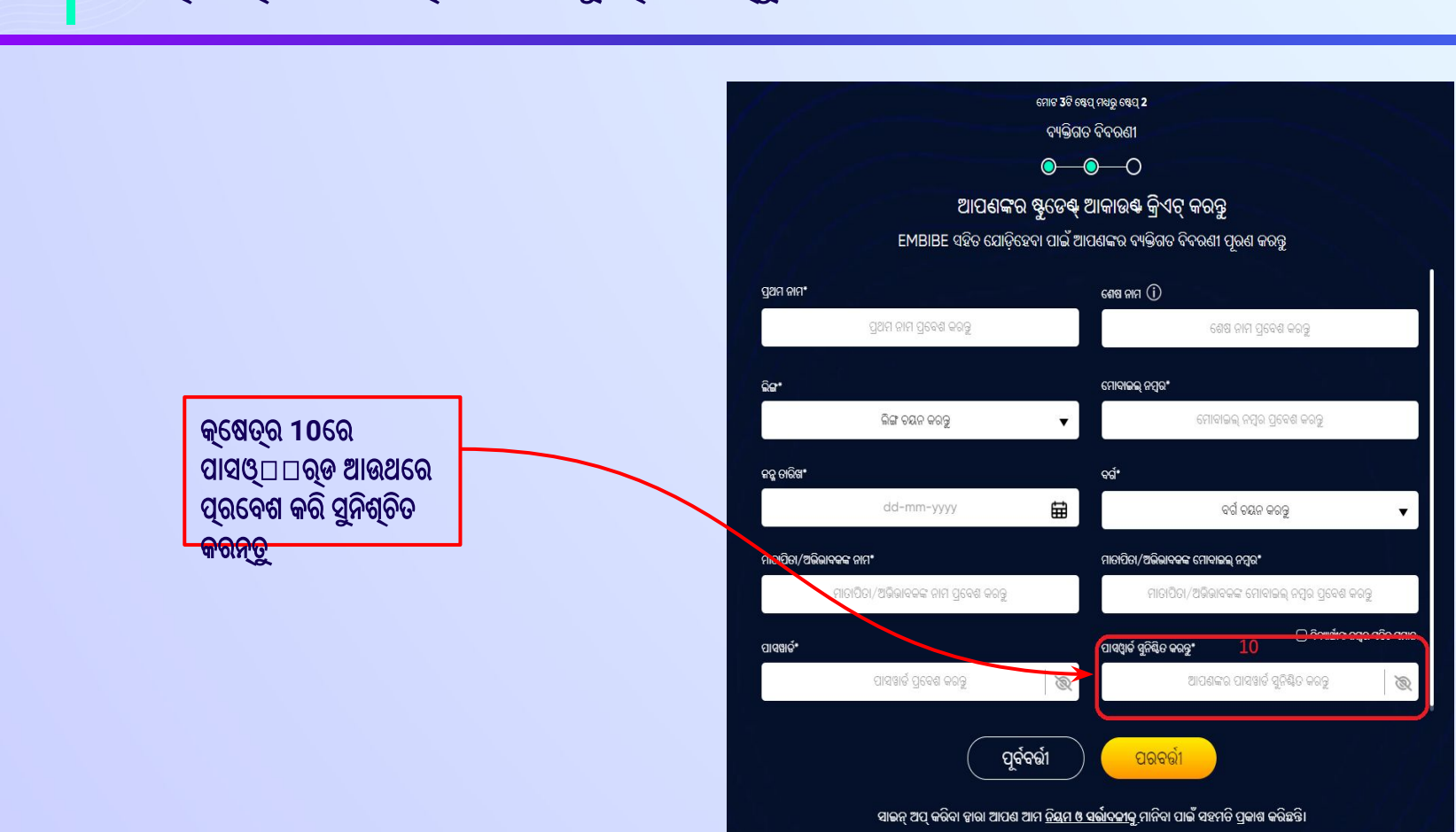

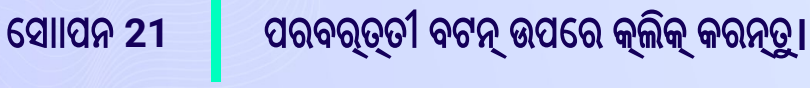

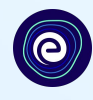

#### ମୋଟ 3ଟି ଷ୍ଟେପ୍ ମଧ୍ୟରୁ ଷ୍ଟେପ୍ 2 ବ୍ୟକ୍ତିଗତ ବିବରଣୀ  $\bullet\hspace{-.15cm}\bullet\hspace{-.15cm}\bullet\hspace{-.15cm}\circ$ ଆପଣଙ୍କର ଷ୍ଟୁଡେକ୍ ଆକାଉକ କ୍ରିଏଟ୍ କରନ୍ତୁ EMBIBE ସହିତ ଯୋଡ଼ିହେବା ପାଇଁ ଆପଣଙ୍କର ବ୍ୟକ୍ତିଗତ ବିବରଣୀ ପୂରଣ କରନ୍ତୁ ପ୍ରଥମ ନାମ $^*$ ଶେଷ ନାମ $\ \circled{\scriptstyle\circ}$ ପ୍ରଥମ ନାମ ପ୍ରବେଶ କରନ୍ତୁ ଶେଷ ନାମ ପ୍ରବେଶ କରନ୍ତୁ ଲିଙ୍ଗ" ମୋବାଇଲ୍ ନମ୍ବର\* ଲିଙ୍ଗ ଚୟନ କରନ୍ତୁ ମୋବାଇଲ୍ ନମ୍ବର ପ୍ରବେଶ କରନ୍ତୁ ▼ କନ୍ତ୍ର ତାରିଖ\* ବର୍ଗଂ dd-mm-yyyy 曲 ବର୍ଗ ଚୟନ କରବୁ ମାଡାପିତା/ଅଭିଭାବକଙ୍କ ନାମ\* ମାତାପିତା/ଅଭିଭାବକଙ୍କ ମୋବାଇଲ୍ ନମ୍ବର\* ମାତାପିତା/ଅଭିଭାବକଙ୍କ ନାମ ପ୍ରବେଶ କରବୁ ମାତାପିତା/ଅଭିଭାବକଙ୍କ ମୋବାଇଲ୍ ନମ୍ବର ପ୍ରବେଶ କରବୁ ଠି ବିବ୍ୟାର୍ଥୀଙ୍କ ନମ୍ବୁର ସହିତ ସମାନ ପାସୱାର୍ଡ ସୁନିଷ୍ଟିତ କରନ୍ତୁ\* ପାସୱାଢ ପାସୱାର୍ଡ ପ୍ରବେଶ କରକୁ  $\bigotimes$ ଆପଣଙ୍କର ପାସୱାର୍ଡ ସୁନିଷ୍ଟିତ କରବୁ  $\bigotimes$ **पूर्णबर्जन** ପରବର୍ତ୍ତୀ ସାଇନ୍ ଅପ୍ କରିବା ହାରା ଆପଣ ଆମ <u>ନିକ୍ଷମ ଓ ସର୍ଭାବକୀକୁ</u> ମାନିବା ପାଇଁ ସହମତି ପ୍ରକାଶ କରିଛନ୍ତି।

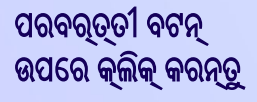

ଯଦିଆପଣ **15** େସେକଣ୍ଡ ମଧ୍ୟେର **OTP** ନ ପାଆନ୍ତି**,** େତେବ **'OTP**  ଆଉଥେର ପଠାନ୍ତୁ**'** ଉପେର କ୍ଲିକ୍ କରନ୍ତୁ।**z**

OTP ଯାଞ୍ଚ କରନ୍ତୁ <u>OTP ଆଉଥରେ ପଠାରୁ</u>

ପରବର୍ତ୍ତୀ ବଟନ୍ଉପେର କ୍ଲିକ୍କରିବା ପେର**,**  ଆପଣ ଆପଣଙ୍କର ଇେମଲ୍ଆଇଡିେର **6**  ଅଙ୍କ ବିଶିଷ୍ଟ **OTP** ପାଇେବ

ଏହି ମୋବାଇଲ୍ ନମ୍ବର କିମ୍ବା ଇମେଲ୍ ଆଇଡିକୁ ପଠାଯାଇଥିବା OTP ପ୍ରବେଶ କରନ୍ତୁ

ଆପଣଙ୍କର ମୋବାଇଲ୍ ନମ୍ବର ଯାଞ୍ଚ କରନ୍ତୁ

ଆପଣଙ୍କ ପଞ୍ଜୀକୃତ େମାବାଇଲ୍ ନମ୍ବରକୁଆସିଥିବା **6-**ଅଙ୍କ ବିଶିଷ୍ଟ **OTP** ପ୍ରେବଶ କରନ୍ତୁ।  $\bullet$ 

େସାପାନ **22** ଏସ୍ ଏମ୍ ଏସ୍ େର ଆସିଥିବା **6-**ଅଙ୍କ ବିଶିଷ୍ଟ ଓ୍ୱୱନ୍**-**ଟାଇମ୍ପାସଓ୍ୱୱର୍ଡ ପ୍ରେବଶ କରନ୍ତୁ।

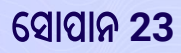

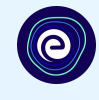

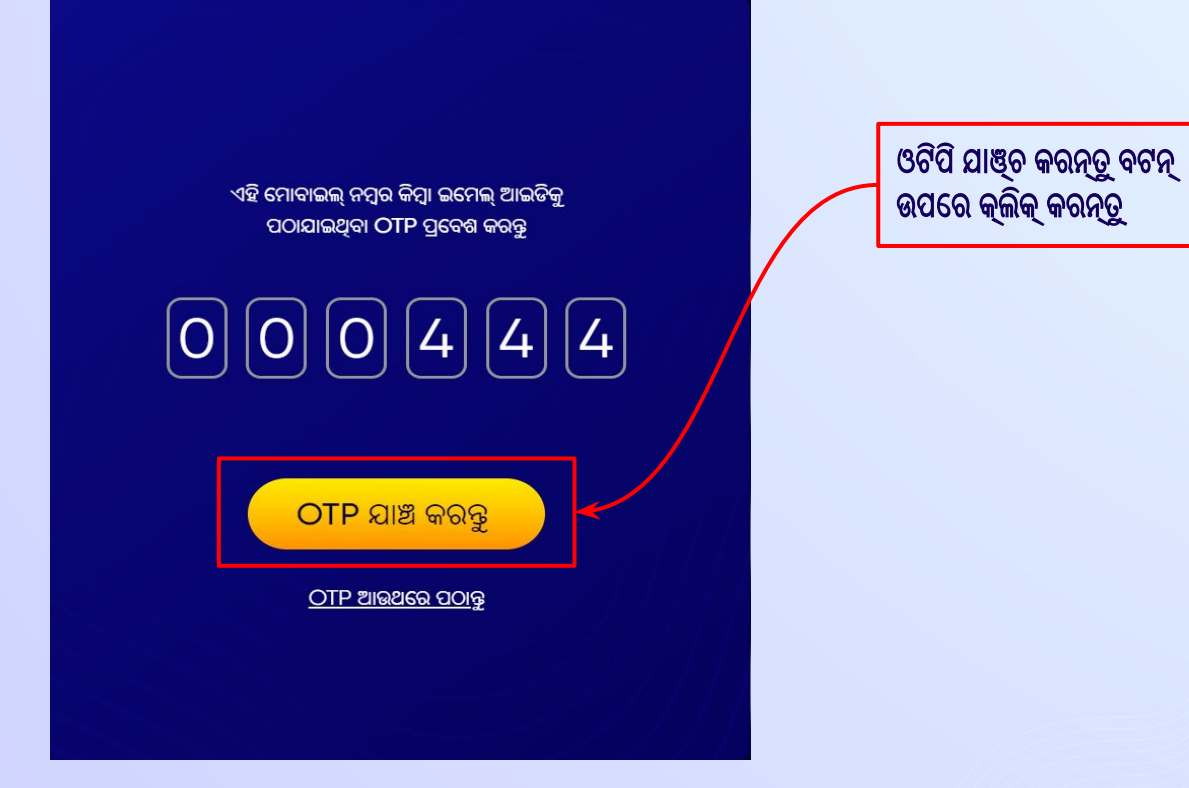

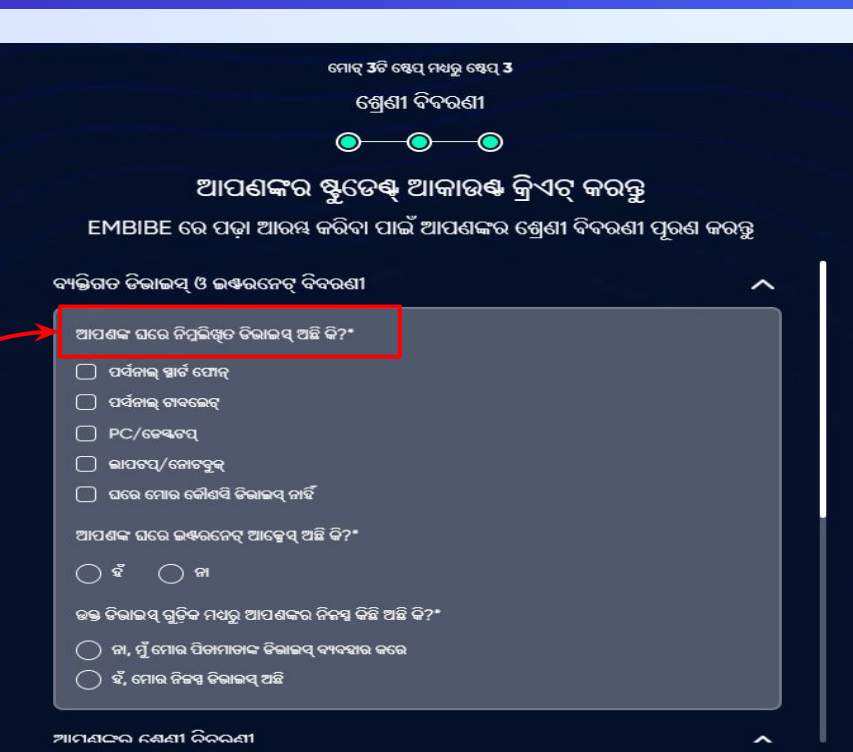

ଟିସଶୀ: ବିବରଶୀଗୁଡ଼ିକୁ ଭଲ ଭାବେ ପୂରଶ କଲେ ଆପଶ ଜରମ ଶିକ୍ଷଶ ଅଭିଜ୍ଞତା ପାଇପାରିବେ। ତେଶୁ ବୟାକରି ଆପଶଙ୍କର ସମଞ୍ଜ ବିବରଣୀ ସଠିକ୍ ଭାବେ ଯୋଡ଼ିକ୍ର।

ଘରେ ଉପଲବ୍ଧ ଥିବା ଡିଭାଇସ୍ ଚୟନ କରନ୍ତୁ

ଆଗକୁ ବଢ଼ନ୍ତୁ

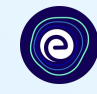

ଯଦି ଆପମଙ୍କର କ୍ଲାସ୍ ରେ କୌଣସି ଡିଭାଇସ୍ ନଥାଏ, ତେବେ 'କ୍ଲାସ୍ ରେ ମୋର କୌଣସି ଡିଭାଇସ୍ ନାହିଁ ' ବିକଳ୍ପକୁ ଚୟନ କରନ୍ତୁ

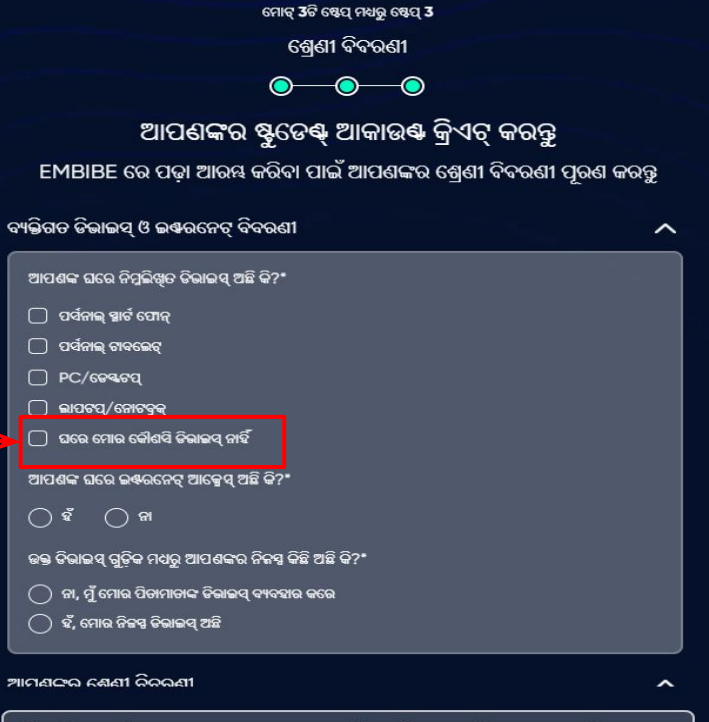

ଟିସଶୀ: ବିବରଶୀଗୁଡ଼ିକୁ ଭଲ ଭାବେ ପୂରଣ କଲେ ଆପଶ ଜରମ ଶିକ୍ଷଶ ଅଭିଜ୍ଞତା ପାଇପାରିବେ। ତେଶୁ ବୟାକରି ଆପଶଙ୍କର ସମଞ୍ଜ ବିବରଣୀ ସଠିକ୍ ଭାବେ ଯୋଡ଼ନ୍ତୁ।

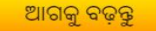

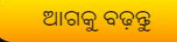

ଟିସଶୀ: ବିବରଶୀଗୁଡ଼ିକୁ ଭଲ ଭାବେ ପୂରଶ କଲେ ଆପଶ ଜରମ ଶିକ୍ଷଶ ଅଭିଜ୍ଞତା ପାଇପାରିବେ। ଚେଶୁ ବୟାକରି ଆପଶଙ୍କର ସମସ୍ତ ବିବରଣୀ ସଠିକ୍ ଭାବେ ଯୋଡ଼ନ୍ତୁ।

ଆମଣଙ୍କର ଶେଣୀ ରିକରଣୀ

଼ି । ହଁ, ମୋର ନିଜସ୍ପ ଡିଭାଇସ୍ ଅଛି

ି ) ନା, ମୁଁ ମୋର ପିଚାମାଚାଙ୍କ ଡିଭାଇସ୍ ବ୍ୟବହାର କରେ

ଭକ୍ତ ତିଭାଇସ୍ ଗୁଡ଼ିକ ମଧ୍ୟରୁ ଆପଶଙ୍କର ନିଜସ୍ପ କିଛି ଅଛି କି?\*

⊜ิจั⊙ ด

ଆପଶଙ୍କ ଘରେ ଇଷରନେଟ୍ ଆକ୍ରେସ୍ ଅଛି କି?\*

ି । ଘରେ ମୋର କୌଶସି ଡିଭାଇସ୍ ନାହିଁ

□ ଲାପଟପ୍/ନୋଟବୁକ୍

PC/69969

 $\Box$  ପର୍ସନାଲ୍ ଟାବଲେଟ୍

□ ପର୍ସନାଲ୍ ସ୍ଥାର୍ଟ ପୋନ୍

ଆପଶଙ୍କ ଘରେ ନିମ୍ନଲିଖିତ ତିଭାଇସ୍ ଅଛି କି?\*

ବ୍ୟକ୍ତିଗତ ଡିଭାଇସ୍ ଓ ଇଷ୍ଟରନେଟ୍ ବିବରଣୀ

 $\sim$ 

 $\lambda$ 

ଆପଣଙ୍କର ଷ୍ଟୁଡେଷ୍ ଆକାଉଷ କ୍ରିଏଟ୍ କରନ୍ତୁ EMBIBE ରେ ପଢ଼ା ଆରୟ କରିବା ପାଇଁ ଆପଣଙ୍କର ଶ୍ରେଣୀ ବିବରଣୀ ପୂରଣ କରନ୍ତୁ

 $\bullet$   $\bullet$ 

ଶ୍ରେଣୀ ବିବରଣୀ

ମୋଟ୍ 3ଟି ଷେପ୍ ମଧ୍ୟରୁ ଷେପ୍ 3

ଘରେ ଥିବା **ଇଣ୍ଟରନେଟ୍ ଉପଲବ୍ଧତା** ଚୟନ କରନ୍ତୁ। ସୋପାନ 26

ଯଦି ଘରେ ଇଣ୍ଟରନେଟ୍ ଆକ୍ସେସ୍ ରହିଛି,

'ନା' ଚୟନ କରନ୍ତୁ।

ତେବେ ଦୟାକରି 'ହଁ' ଚୟନ କରନ୍ତୁ ଏବଂ ଅନ୍ୟଥା

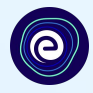

ଯଦି ଉପର ଲିଖିତ ଡିଭାଇସ୍ ଗୁଡ଼ିକ କେବଳ ଆପଣ ବ୍ୟବହାର କରୁଥା'ନ୍ତି, ତେବେ 'ହଁ' ଚୟନ କରନ୍ତୁ। ଅନ୍ୟଥା, 'ନା' ଚୟନ କରନ୍ତୁ।

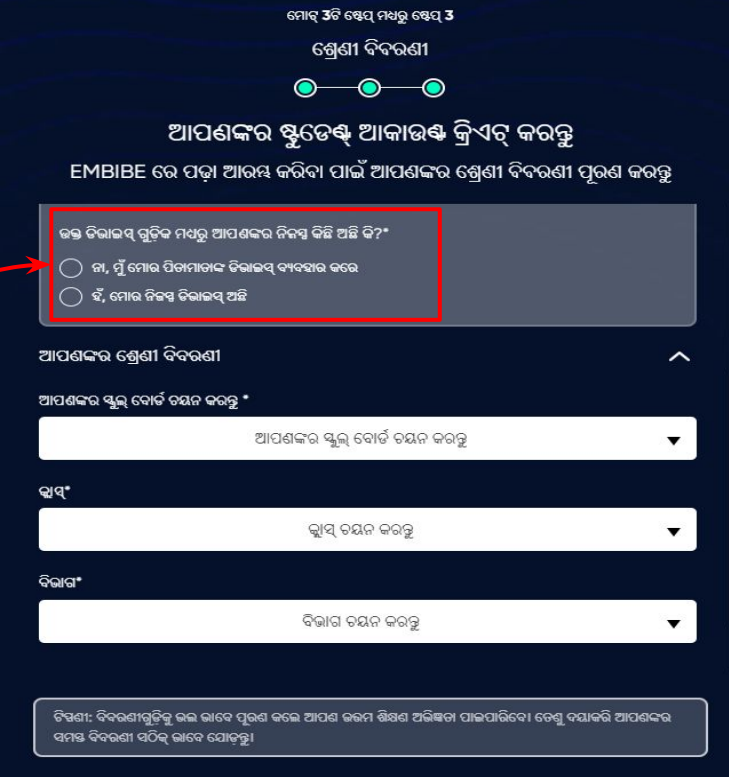

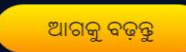

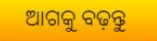

ଟିସଶୀ: ବିବରଶୀଗୁଡ଼ିକୁ ଭଲ ଭାବେ ପୂରଣ କଲେ ଆପଶ ଜରମ ଶିକ୍ଷଣ ଅଭିଞ୍ଚତା ପାଇପାରିବେ। ତେଶୁ ଦୟାକରି ଆପଶଙ୍କର ସମତ୍ତ ବିବରଣୀ ସଠିକ୍ ଭାବେ ଯୋଡ଼ନ୍ତୁ।

ବିଭାଗ ଚୟନ କରକୁ

ବିଭାଗ\*

କ୍ଲାସ୍

ୁକାସ୍ ଚୟନ କରନ୍ତୁ

ଆପଣଙ୍କର ସ୍କୁଲ୍ ବୋର୍ଡ ଚୟନ କରନ୍ତୁ

ିଆପଶଙ୍କର ସ୍କୁଲ୍ ବୋର୍ଡ ଚୟନ କରନ୍ତୁ \*

ଆପଣଙ୍କର ଶ୍ରେଣୀ ବିବରଣୀ

 $\bigcirc$ ି ହଁ, ମୋର ନିଜସ୍ମ ତିରାଇସ୍ ଅଛି

 $\bigcirc$  ନା, ମୁଁ ମୋର ପିଚାମାଚାଙ୍କ ଡିଭାଇସ୍ ବ୍ୟବହାର କରେ

ଭକ୍ତ ଡିଭାଇସ୍ ଗୁଡ଼ିକ ମଧ୍ୟରୁ ଆପଶଙ୍କର ନିକସ୍ତ କିଛି ଅଛି କି?\*

EMBIBE ରେ ପଢ଼ା ଆରୟ କରିବା ପାଇଁ ଆପଣଙ୍କର ଶ୍ରେଣୀ ବିବରଣୀ ପୂରଣ କରନ୍ତୁ

ଆପଣଙ୍କର ଷ୍ଟୁଡେକ୍ ଆକାଉକ କ୍ରିଏଟ୍ କରନ୍ତୁ

 $\bullet$  $\overline{\bullet}$  $\overline{\bullet}$ 

ଶ୍ରେଣୀ ବିବରଣୀ

ଆପଣଙ୍କର ବିଦ୍ୟାଳୟ ବୋର୍ଡ ଚୟନ କରନ୍ତୁ। ସୋପାନ 28

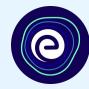

 $\widehat{\phantom{m}}$ 

 $\blacktriangledown$ 

 $\overline{\mathbf{v}}$ 

ଆପଣଙ୍କର ବିଦ୍ୟାଳୟ

ବୋର୍ଡ ଚୟନ କରନ୍ତୁ।

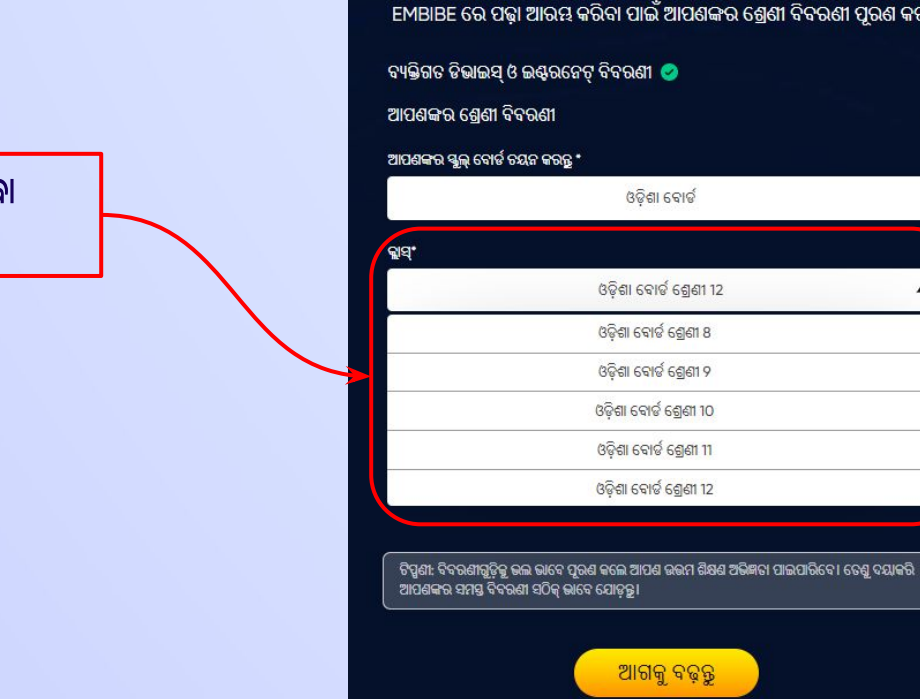

# ଡ୍ରପଡାଉନରୁ ଆପଣ ପଢୁଥିବା କ୍ଲାସ୍ ଚୟନ କରନ୍ତୁ।

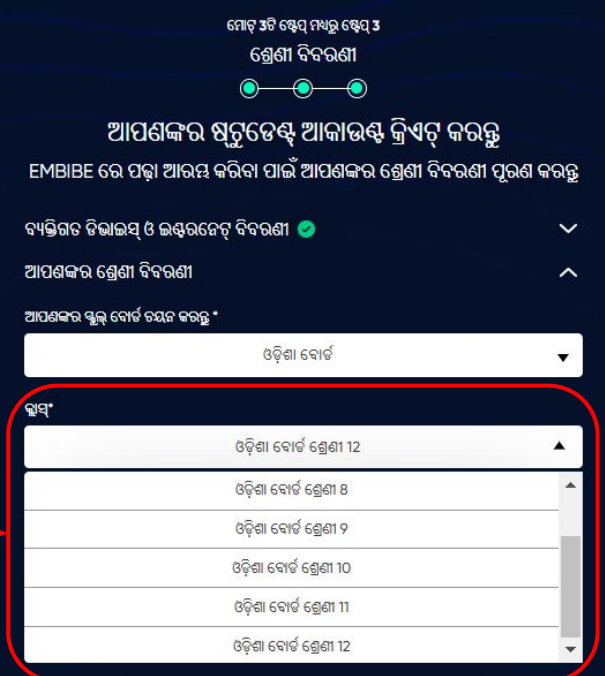

 $\bullet$ 

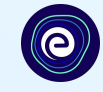

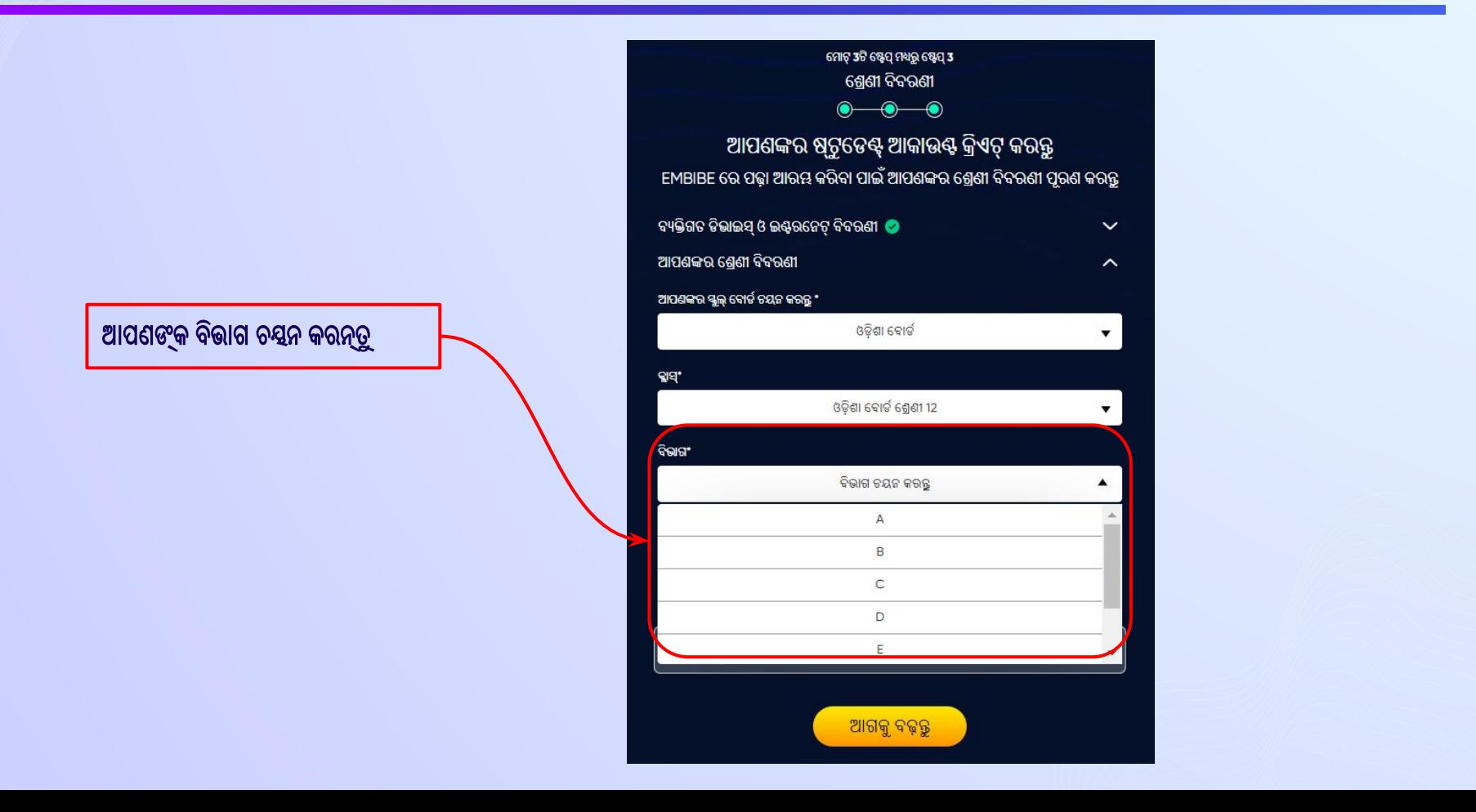

# ଯଦି ଆପଣଙ୍କ ସ୍କୁଲ୍ରେ ଶିକ୍ଷାଦାନର କେବଳ ଏକମାତ୍ର ମାଧ୍ୟମ ଅଛି, ତେବେ ଏହି କ୍ଷେତ୍ର **⊔**ାଠଃପ୍ରବୃତ ଭାବେର ପୂରଣ େହାଇଯିବ

ଡ୍ରପ୍ଡାଉନ୍ରୁ ଶିକ୍ଷାଦାନର ମାଧ୍ୟମ ଚୟନ କରନ୍ତୁ

ମୋଟ୍ 3ଟି ଷ୍ଟେପ୍ ମଧ୍ୟରୁ ଷ୍ଟେପ୍ 3 ଶ୍ରେଣୀ ବିବରଣୀ **-0-0**  $\bullet$ ଆପଣଙ୍କର ଷ୍ଠୁଟୁଡେ଼ଷ୍ଟ୍ ଆକାଉଣ୍ଟ କ୍ରିଏଟ୍ କରନ୍ତୁ EMBIBE ରେ ପଢ଼ା ଆରୟ କରିବା ପାଇଁ ଆପଶଙ୍କର ଶ୍ରେଶୀ ବିବରଣୀ ପୂରଣ କରନ୍ତୁ ବ୍ୟକ୍ତିଗତ ଡିଭାଇସ୍ ଓ ଇଣ୍ଡରନ୍ୱେଟ୍ ବିବରଣୀ *ପ*  $\checkmark$ ଆପଶଙ୍କର ଶ୍ରେଣୀ ବିବରଣୀ ́ ଆପଶଙ୍କର ସ୍କୁଲ୍ ବୋର୍ଡ ଚୟନ କରନ୍ତୁ \* ଓଡ଼ିଶା ବୋର୍ଡ ▼ କ୍ଲାସ୍ ଓଡ଼ିଶା ବୋର୍ଡ ଶ୍ରେଣୀ 12  $\blacktriangledown$ ବିଭାଗଂ  $\mathsf B$ ଶିକ୍ଷାଦାନର ମାଧ୍ୟମ ଚୟନ କରନ୍ତୁଂ ଶିକ୍ଷାଦାନର ମାଧ୍ୟମ ଚୟନ କରନ୍ତ English Odia ଆଗକୁ ବଢ଼ନ୍ତ

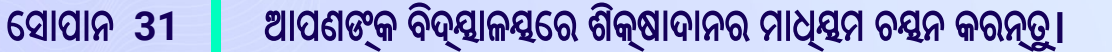

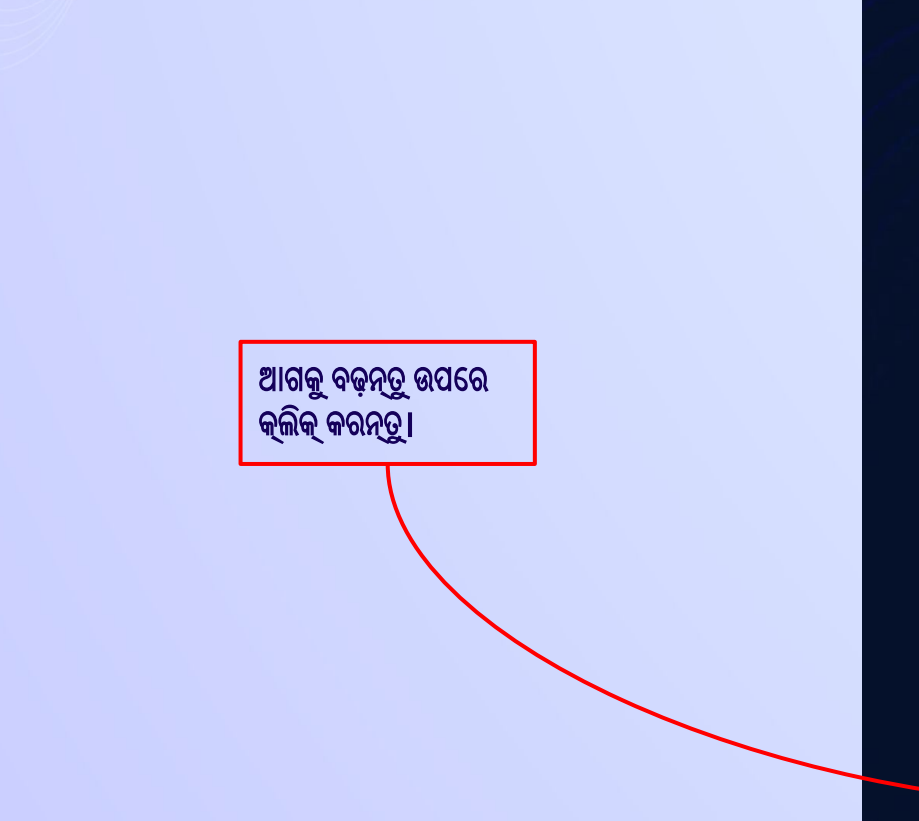

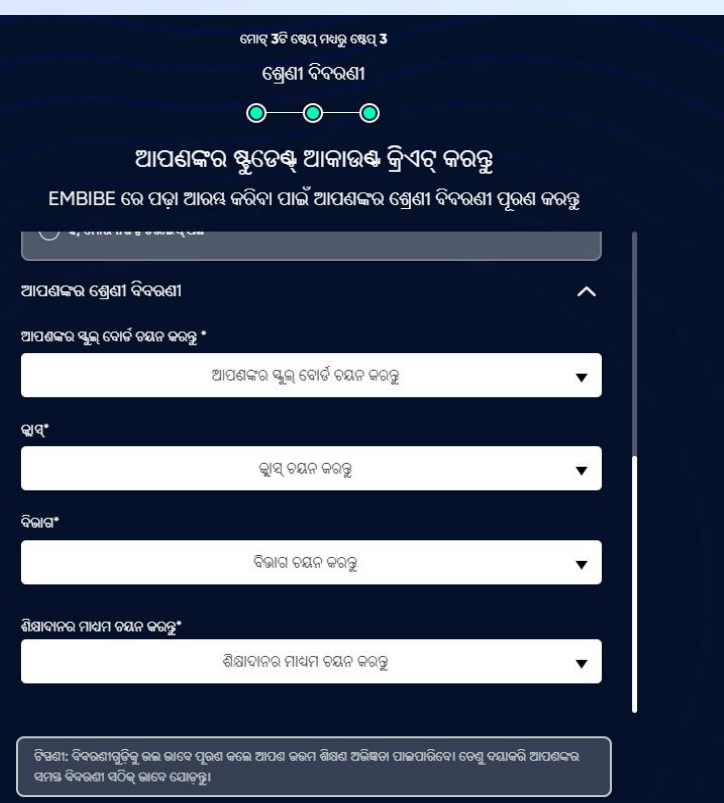

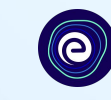

# Embibe ଷ୍ଟୁଡେଣ୍ଟ୍ ଆପ୍ର ହୋମ୍ପେଜ୍ରେ ପହଞ୍ଚିବେ

 $\bullet$ 

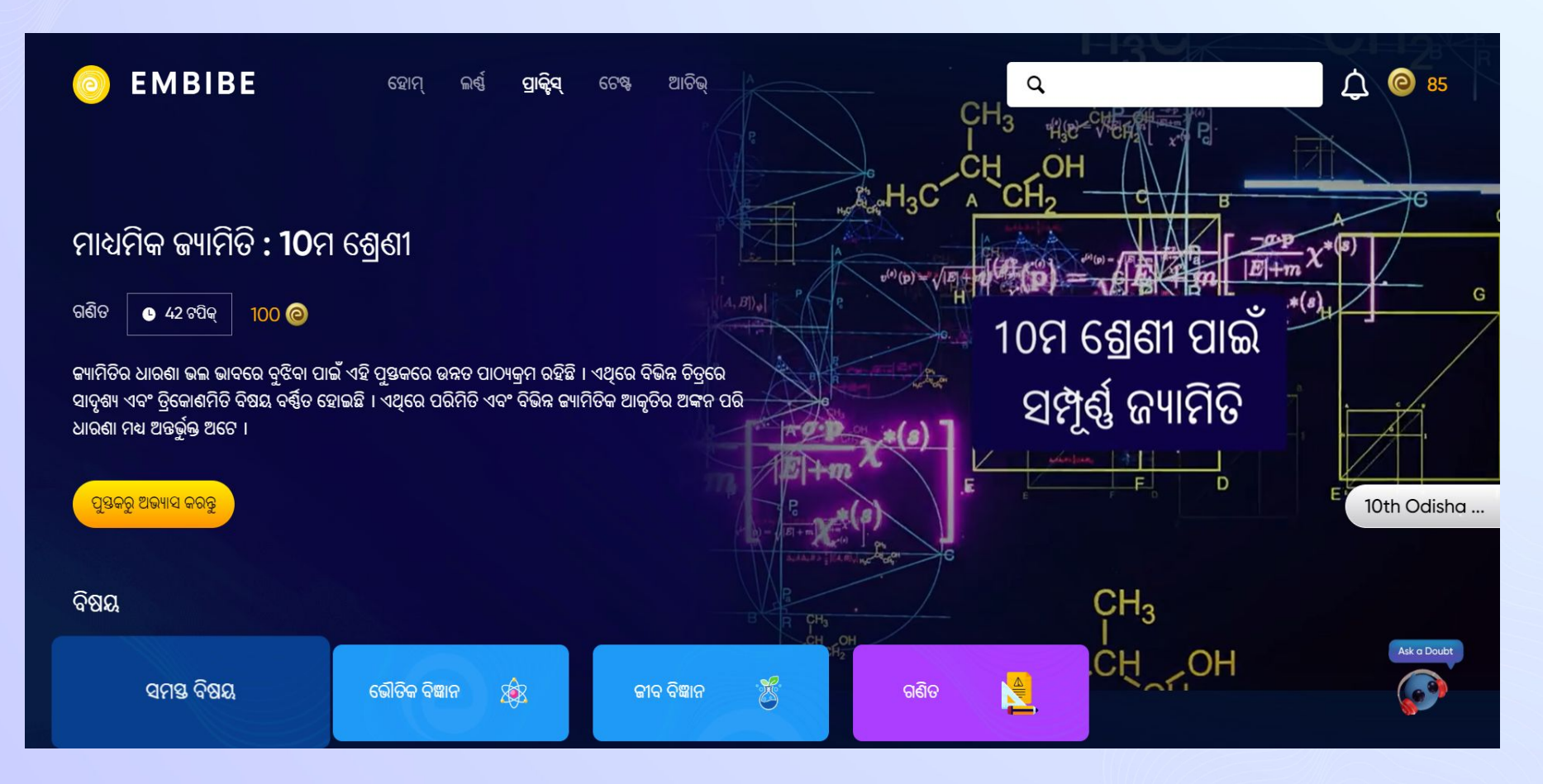

# EMBIBE ପ୍ଲାଟଫର୍ମକୁ ବ୍ୟବହାର <mark>କରିବା ପାଇଁ ସୋପାନ ଅନୁଯାୟୀ</mark> ଲଗ୍ ଇନ୍ ପ୍ରକ୍ରିୟା

# ସୋପାନ 1 ଯେକୌଣସି ଓ୍□□ବ୍ ବ୍ରାଉଜର୍ ଖୋଲନ୍ତୁ।

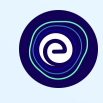

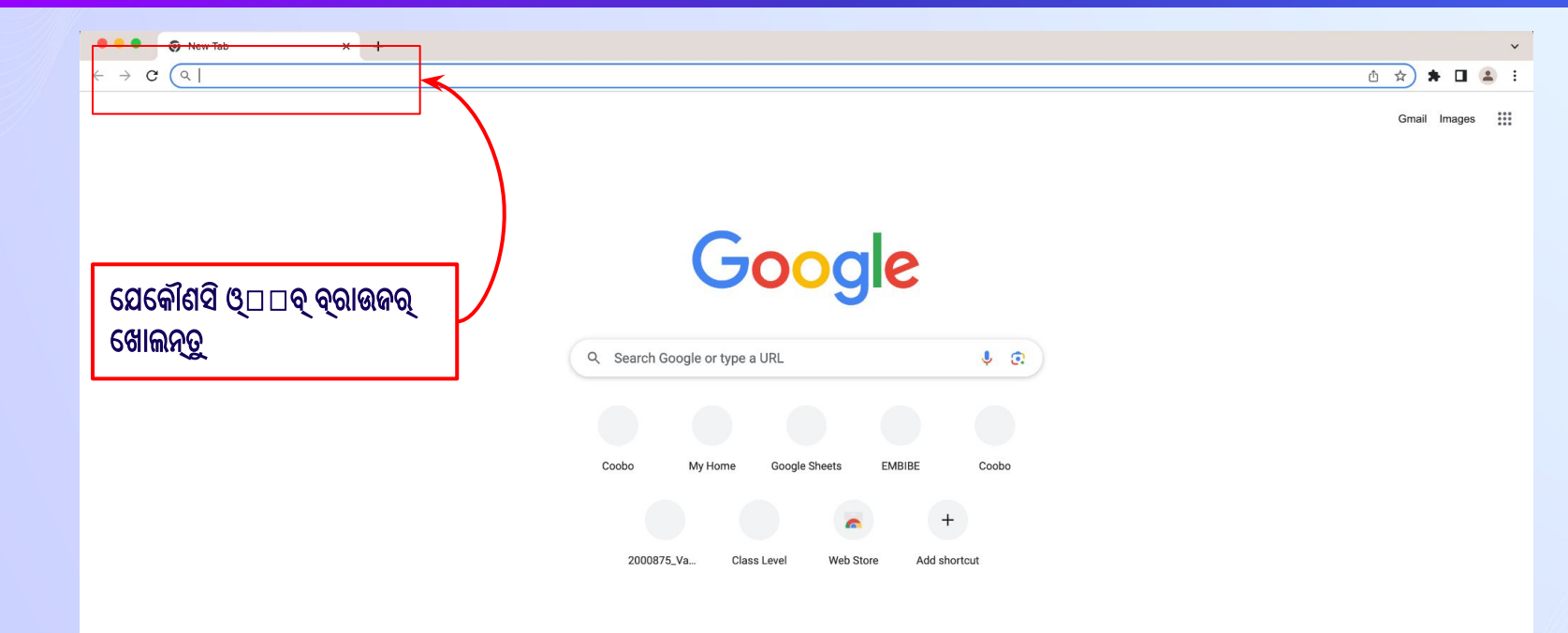

#### ବ୍ରାଉଜର୍ରେ ଏହି URL https://gov.embibe.com/odisha ଟାଇପ୍ କରନ୍ତୁ। ସୋପାନ 2

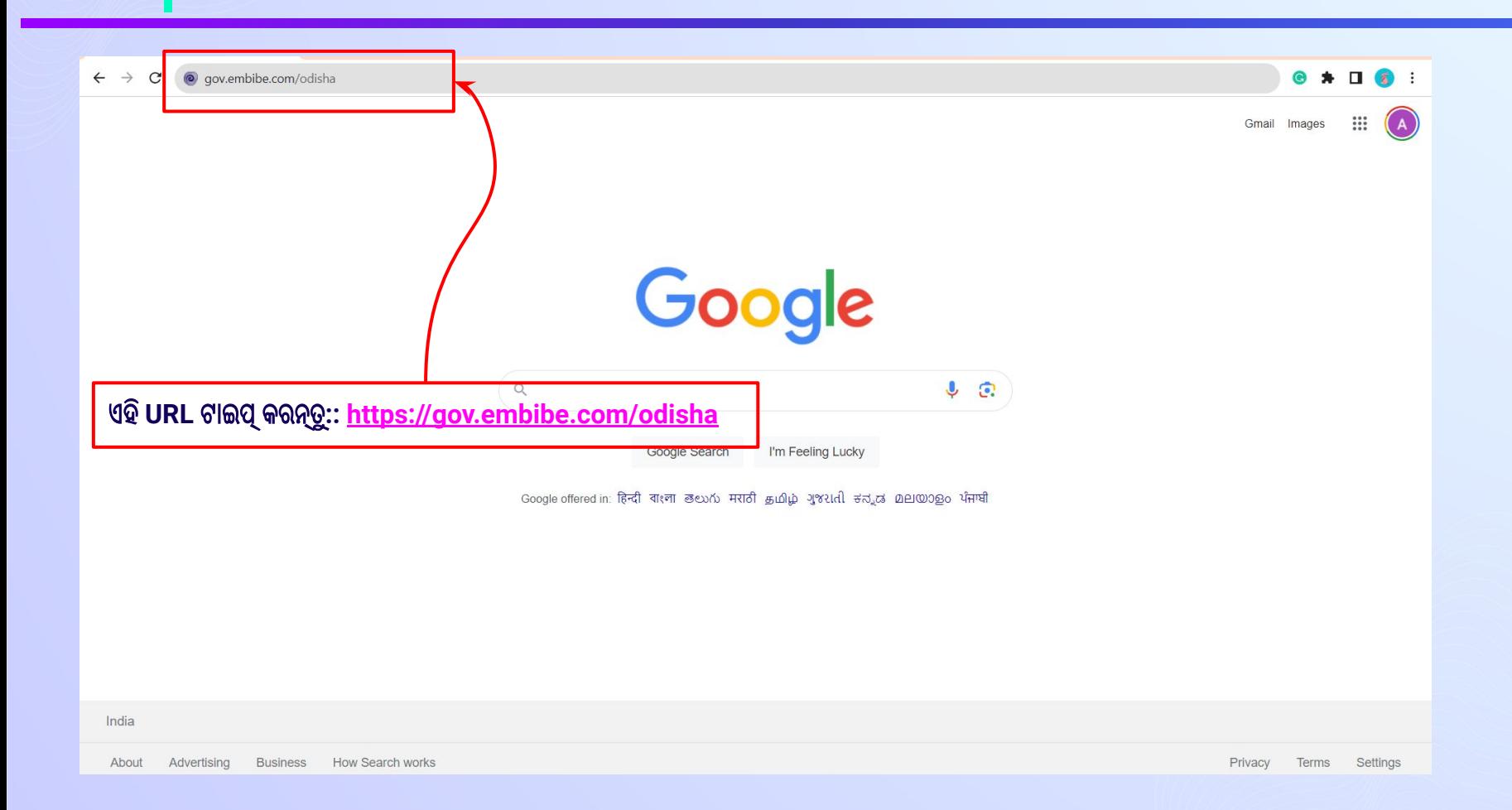

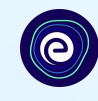

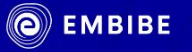

# ଷ୍ଟୁଡେଣ୍ଟ୍ ଉପରେ କ୍ଲିକ୍ କରନ୍ତୁ

<mark>ଉତ୍କନ</mark>ମଣି ଗୋପବନ୍ଧୁ ଦାସଙ୍କ ମାଟିରେ ପ୍ରତ୍ୟେକା ସଫଳକାମୀ ବିଦ୍ୟାର୍ଥୀଙ୍କ ପାଇଁ ପର୍ସନାଲାଇଜଡ୍ ଶିକ୍ଷା ପ୍ରଦାନ କରିବା ସମେତ ସର୍ବଶ୍ୱେଷ ଶିକ୍ଷା ମାଧ୍ୟମରେ ଆତ୍ଯନିର୍ଭରଶୀଳ ଭାବେ ଗଢ଼ିତୋଳିବାର ଯାତ୍ରା

ବିଦ୍ୟାର୍ଥୀ ପଞ୍ଜୀକରଣ ବିଦ୍ୟାର୍ଥୀ ଲଗ୍ ଇନ୍ ପର୍ସନାଲାଇଜଡ୍ ଲର୍ଷ୍ଣିଂ 6 ରୁ 12 ଓଡ଼ିଶା ବୋର୍ଡ ଏବଂ ଆହୁରି ଅନେକ ପରୀକ୍ଷା

ဨၜႝႜၜ႞

ଟିଚର

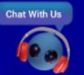

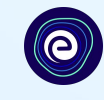

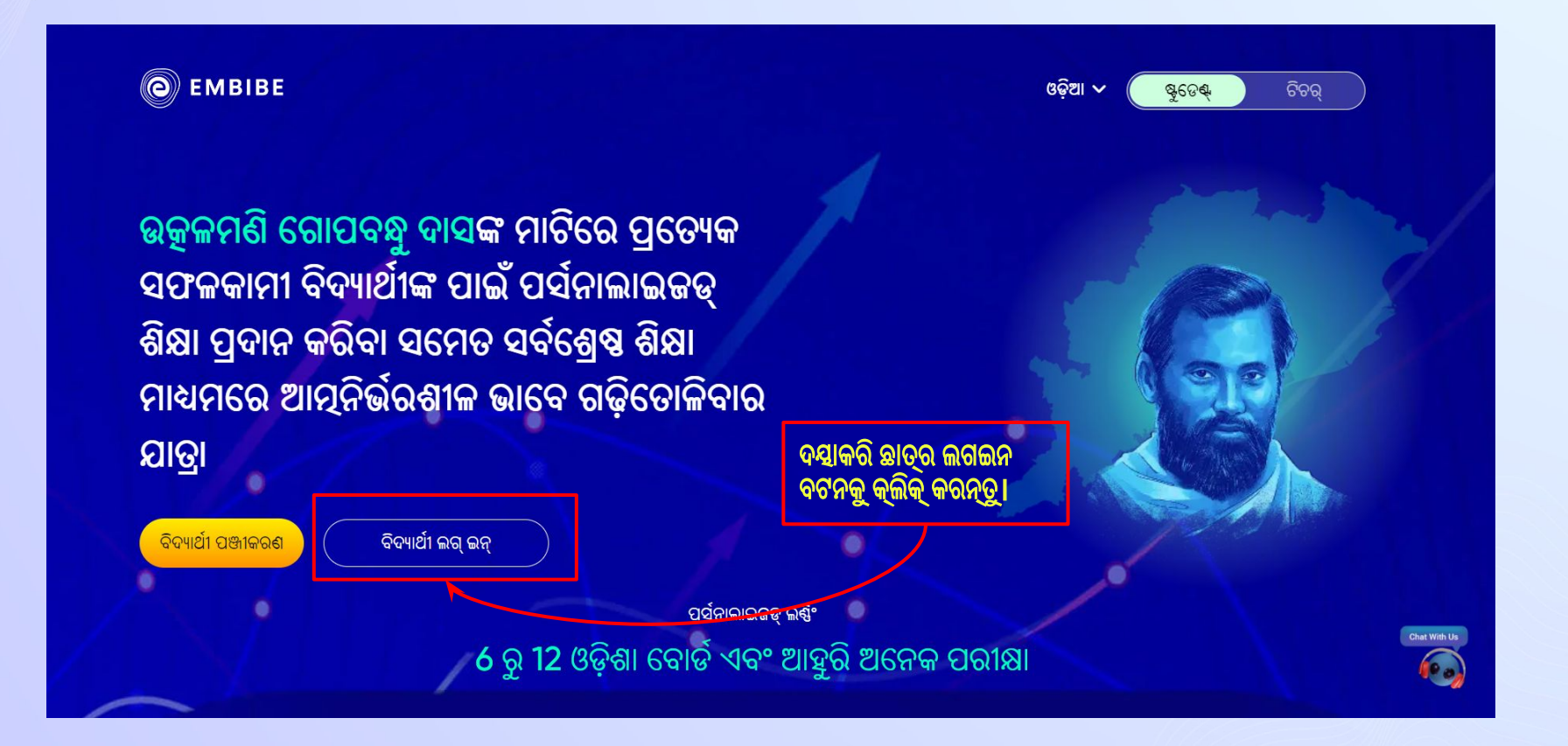

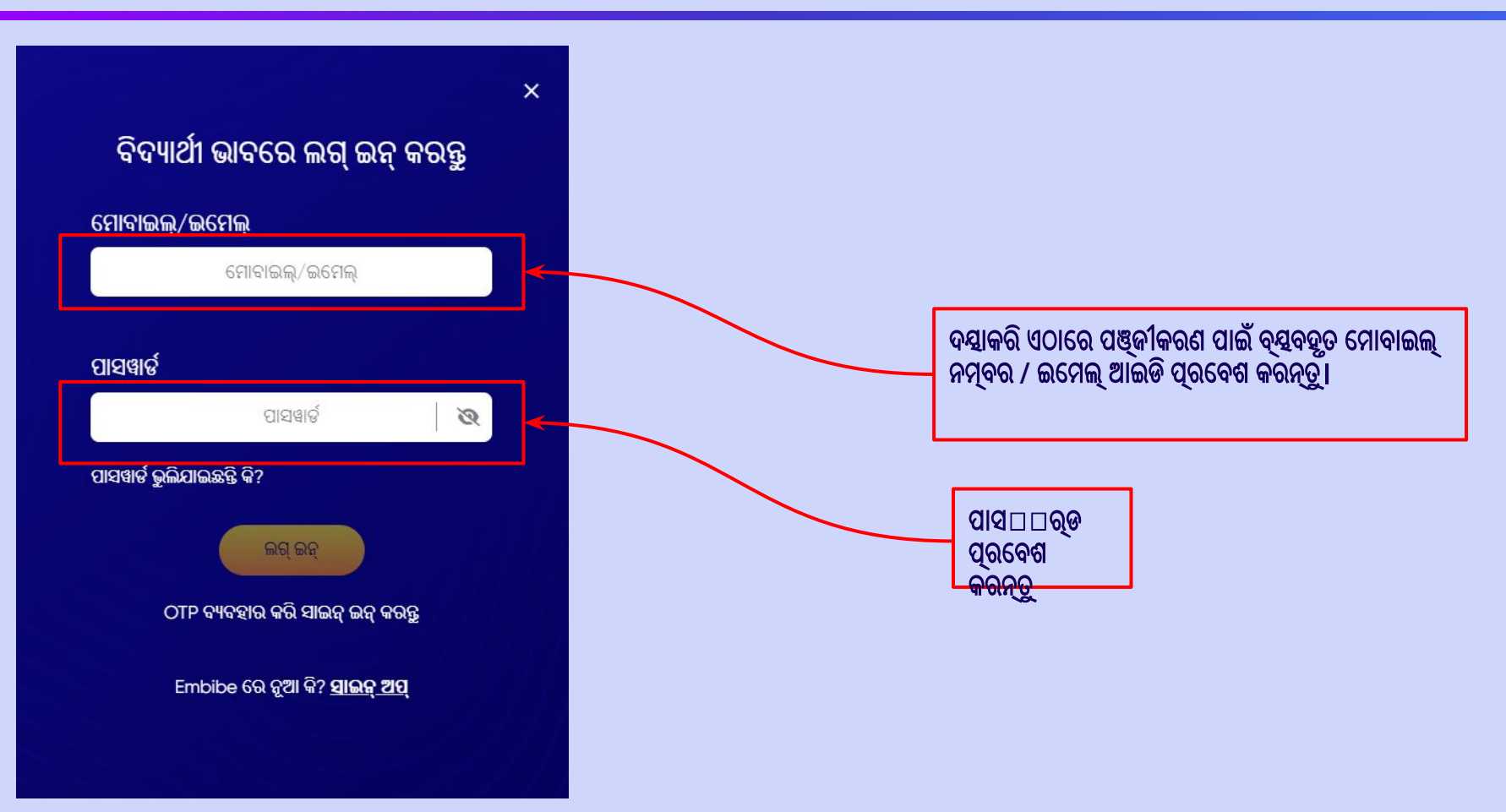

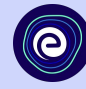

### ସୋପାନ 6

# ଲଗ୍ ଇନ୍ ବଟନ୍ ଉପରେ କ୍ଲିକ୍ କରନ୍ତୁ ।

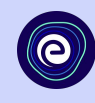

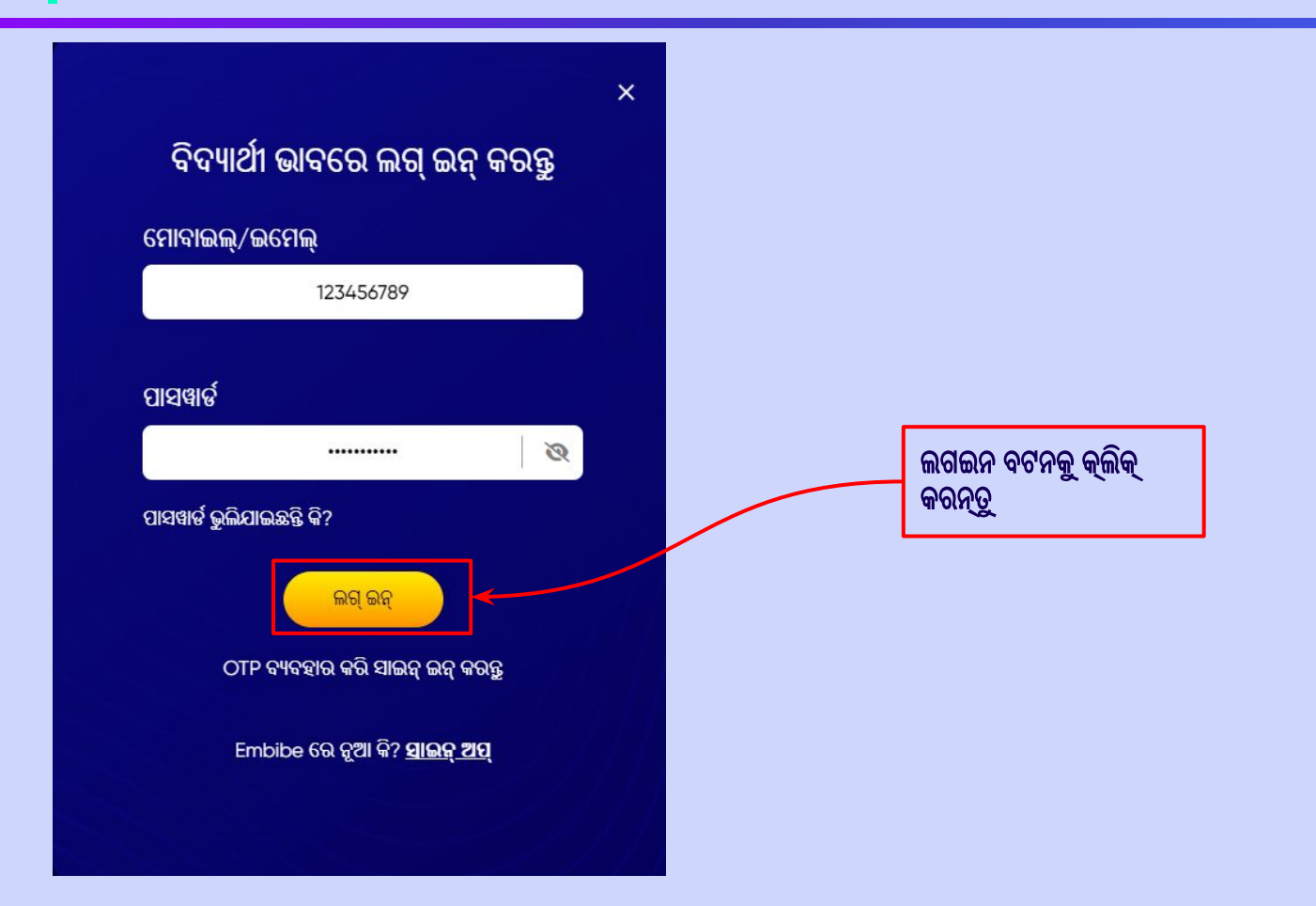

# Embibe ଷ୍ଟୁଡେଣ୍ଟ୍ ଆପ୍ର ହୋମ୍ପେଜ୍ରେ ପହଞ୍ଚିବେ

 $\bullet$ 

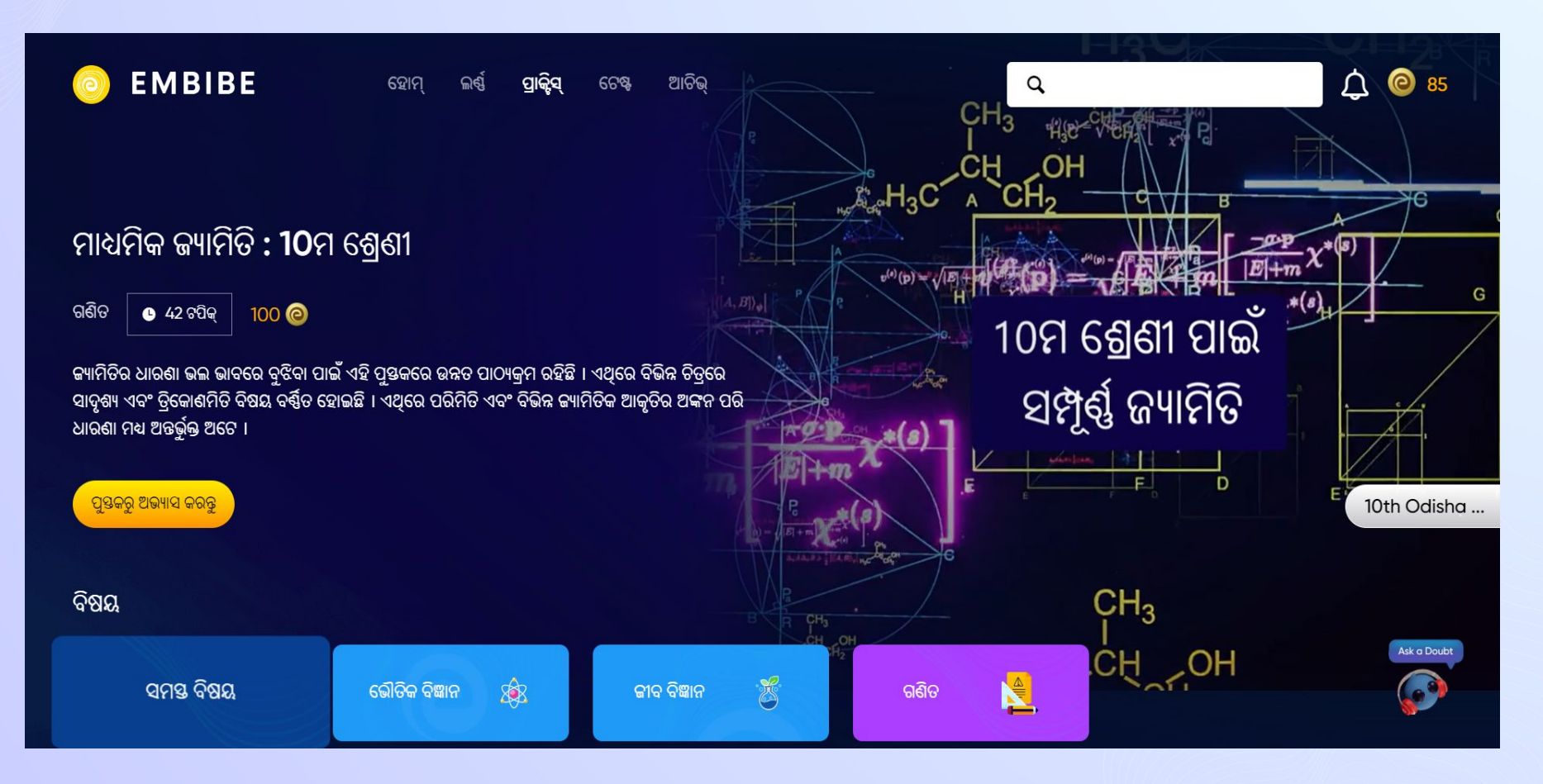

# EMBIBE ଷ୍ଟୁଡେଣ୍ଟ୍ ଆପ୍ <mark>ଡାଉନଲୋଡ୍ କରିବା ପାଇଁ</mark> ସୋପାନ<br>ଅନୁଯାୟୀ ପ୍ରକ୍ରିୟା

# େସାପାନ **1-4** ଷ୍ଟୁେଡଣ୍ଟ୍ଆପ୍ଡାଉନେଲାଡ୍କରିବା ପାଇଁେସାପାନ ଅନୁଯାୟୀ ପ୍ରକ୍ରିୟା

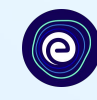

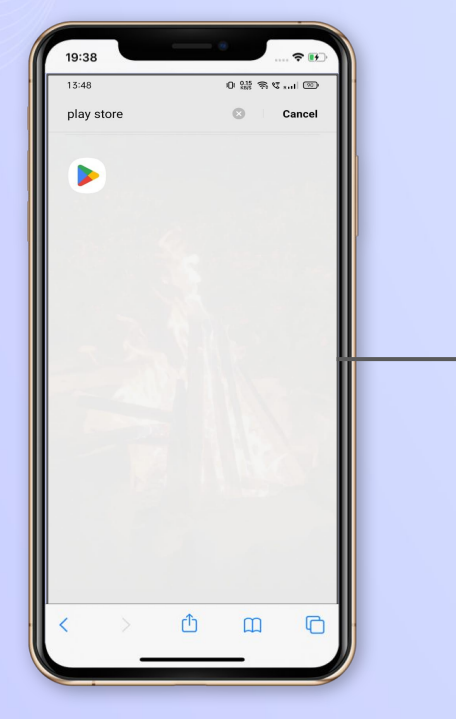

ପ୍େଲ ଷ୍େଟାରକୁଯାଆନ୍ତୁ **Embibe** ଆପ୍ସର୍ଚ୍ଚ

କରନ୍ତୁ

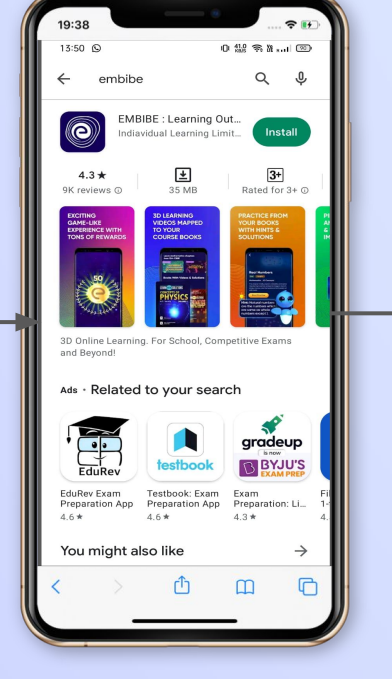

#### ଆପଣଙ୍କ ଫୋନ୍ରେ ଆପ୍ ଇନଷ୍ଟଲ୍ଓ ଡାଉନେଲାଡ୍ କରିବାକୁକ୍ଲିକ୍କରନ୍ତୁ

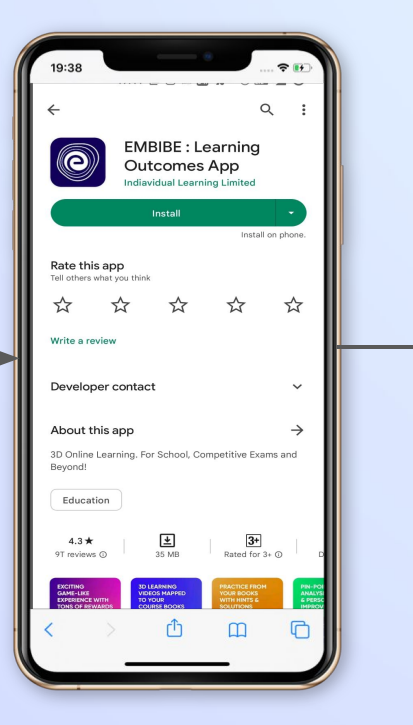

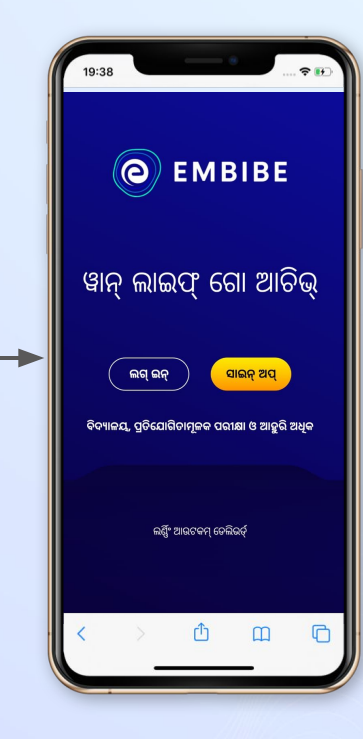

ଆପ୍ ଖୋଲନ୍ତୁ ଏବଂ ଲଗ୍ ଇନ୍ଉପେର କ୍ଲିକ୍କରନ୍ତୁ

# ସୁପାରିଶଗୁଡ଼ିକ ଚୟନ କରନ୍ତୁ **Embibing** କରନ୍ତୁ

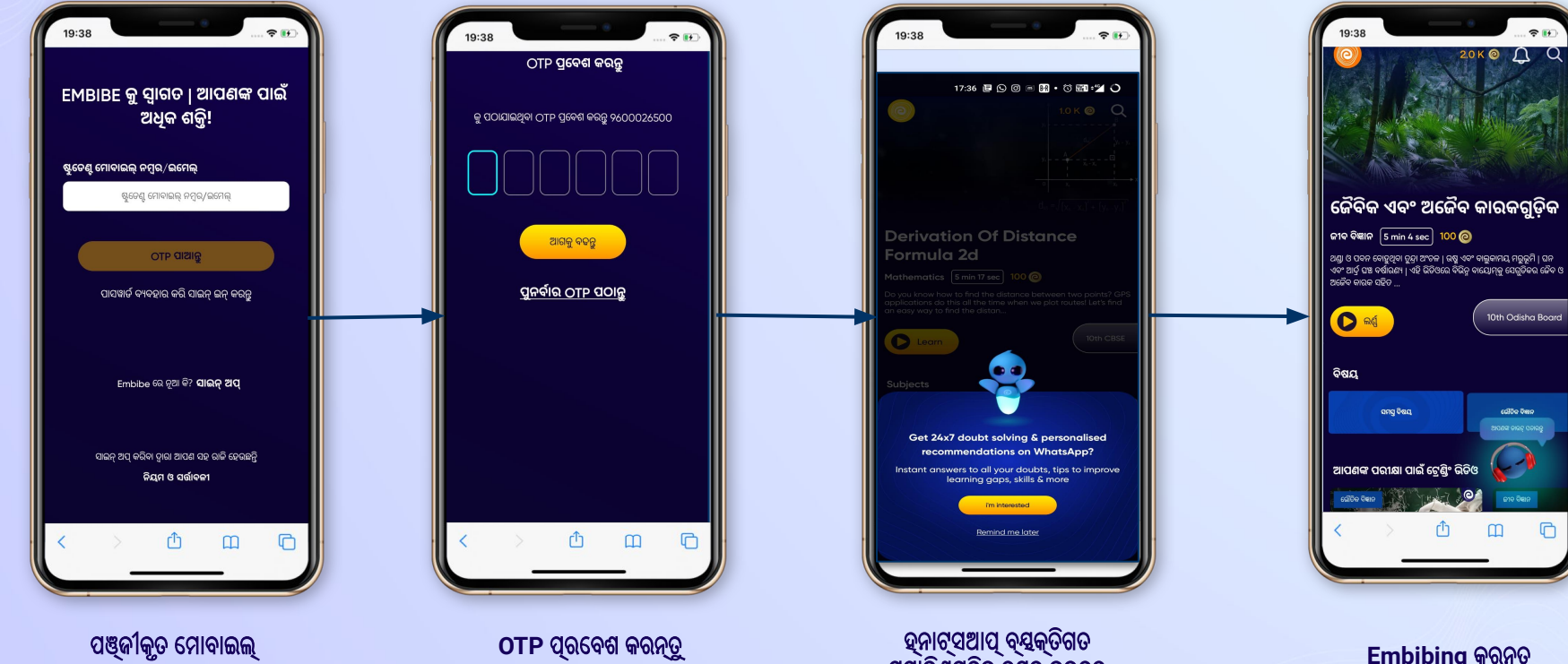

# େସାପାନ **5-8** ଷ୍ଟୁେଡଣ୍ଟ୍ଆପ୍ଡାଉନେଲାଡ୍କରିବା ପାଇଁେସାପାନ ଅନୁଯାୟୀ ପ୍ରକ୍ରିୟା

ଏବଂ ଆଗକୁବଢ଼ନ୍ତୁ

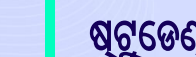

ନମ୍ବର ପ୍ରେବଶ କରନ୍ତୁ

 $\boldsymbol{\Theta}$ 

- **● 9K+** ନିଜୱୱୱ ଭିଡିଓ
- **●** ପ୍ଲାଟଫର୍ମେର **25** ହଜାରରୁଅଧିକ ଭିଡିଓ ଲର୍ଣ୍ଣକୁ ବୃଦ୍ଧିକରିବା ପାଇଁୟୁଟ୍ୟୁବ୍ଓ ଅନ୍ୟାନ୍ୟ ପ୍ଲାଟଫର୍ମରୁ ସଂକଳନ କରାଯାଇଥିବା ଫିଚର୍ଭିଡିଓ
- ପୁସ୍ତକ ସହ ଆଲାଏନ୍ ହୋଇଛି **●** ଉଚ୍ଚ**-**ରିେଜାଲ୍ୟୁସନ୍ବିଶିଷ୍ଟ **3D** ଆନିେମେଟଡ୍ ଏକ୍ସପ୍େଲନର୍ଭିଡିଓ
- ଭିଡିଓ**-**ଆଧାରିତ ଲର୍ଣ୍ଣିଂ ଆପଣଙ୍କ େରଫେରନ୍ସ

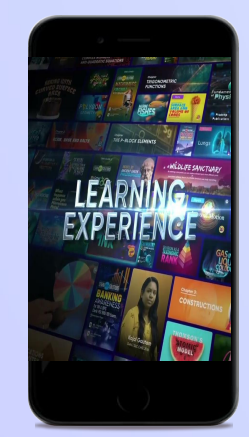

# ପ୍ରସ୍ତୁତ ରହିଛି

- କରନ୍ତୁ 2.5 ମିଲିୟନ୍ରୁ ଅଧିକ ପ୍ରଶ୍ନ
- କରନ୍ତୁ **●** ପୂର୍ବ ବର୍ଷର ପ୍ରଶ୍ନ ପ୍ରାକ୍ଟିସ୍
- **●** େଲାକପ୍ରିୟ ପୁସ୍ତକରୁପ୍ରାକ୍ଟିସ୍
- **●** ଆେଡପ୍ଟିଭ୍ **AI-**ସଂଚାଳିତ ପ୍ରାକ୍ଟିସ୍

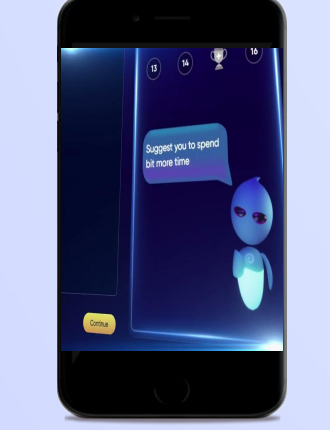

#### **● 54** ହଜାରରୁଅଧିକ ପୂର୍ବପ୍ରସ୍ତୁତ େଟଷ୍ଟ

- କରନ୍ତୁ
- ପ୍ରୟାସ କରନ୍ତୁ ିନଜ**⊡** ⊔ ଟେଷ୍ଟ ସୃଷ୍ଟି
- େଟଷ୍ଟ **●** ପୂର୍ବ ବର୍ଷର ପ୍ରଶ୍ନପତ୍ରର
- **●** ଅଧ୍ୟାୟ**,** ବିଷୟ ଓ ସମ୍ପୂର୍ଣ୍ଣ

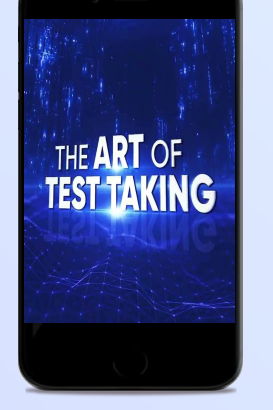

**●** ବିଦ୍ୟାର୍ଥୀଙ୍କୁେସମାନଙ୍କ ଜର୍ଣ୍ଣିଆରମ୍ଭ କରିବା ପାଇଁପ୍େରରିତ କରନ୍ତୁଓ ପ୍ରଗତି ପଥେର ଆେଗଇ ଚାଲନ୍ତୁ

- କ୍ରିଏଟ୍କରନ୍ତୁ
- ପ୍ରଗତିର ପୂର୍ବାନୁମାନ କରନ୍ତୁ ଏକ ପର୍ସନାଲାଇଜଡ୍ ଆଚିଭ୍ମେଣ୍ଟ୍ ଜର୍ଣ୍ଣି
- ଡାଇଗ୍େନାଷ୍ଟିକ୍େଟଷ୍ଟର ଲାଭ ଉଠାନ୍ତୁ **ଲର୍ଣ୍ଣିଂର ଅଗ୍ରଗତି ଆଧାରରେ ସ୍କୋର୍ରେ**
- **●** ଜ୍ଞାନ ଅଭାବକୁଆକଳନ କରିବା ପାଇଁ

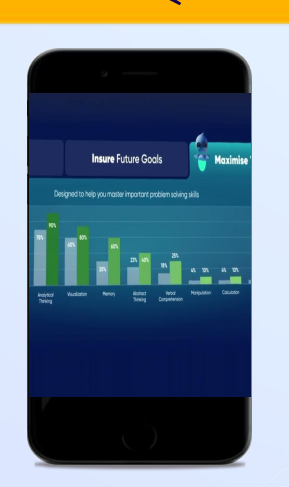

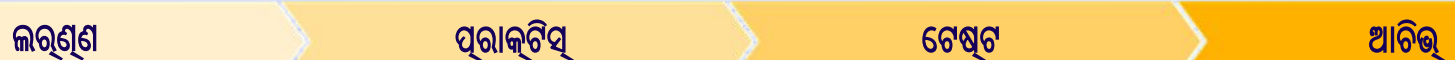

ଷ୍ଟୁେଡଣ୍ଟ୍

ଆପ୍

ପ୍ରତ୍େୟକ ବିଦ୍ୟାର୍ଥୀଙ୍କୁପର୍ସନାଲାଇଜଡ୍ଲର୍ଣ୍ଣିଂ ପ୍ରଦାନ କରିବା**!**

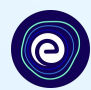